**[Introduction](#page-1-0)** [System Software](#page-2-0) [Structures CADD Setup](#page-3-0) **[General Production](#page-5-0)** [File Naming Conventions](#page-7-0) [Seed Files](#page-10-0) [Design File Settings](#page-12-0) [Preferences Settings](#page-17-0) **[Dimension Settings](#page-24-0)** [Level Symbology/](#page-28-0) [Color Table](#page-28-0) **[Scales](#page-31-0)** [Structures Bar Menu](#page-34-0) [MREBAR](#page-41-0) [Georgia Skew](#page-43-0)

[Superstructure X-Section](#page-47-0) [Weld Symbol Builder](#page-51-0) [Elevation Flag Modifiers](#page-54-0)

## **Introduction**

This manual provides information on the Structures CADD Setup used for structures plans production for the Department of Transportation. This manual is to be used along with the Plans Preparation Manual, Structures Design Guidelines, Structures Detailing Manual and appropriate MicroStation Manual(s). It is recommended that all CADD Operators involved in Structures Plans Production have a working knowledge of MicroStation and be familiar with the contents of this manual. It is also suggested that District CADD Managers follow this guide in support of structures plans production.

Information shown within this manual is based upon Structures CADD Setup on the Windows 95/NT platform only. All programs are available on the FDOT STRUCTURES WEB page (www.dot .state.fl.us/business/structur/index.htm)

The Structures CADD Development section welcomes your comments concerning improvements, additions, and changes. The Florida Department of Transportation makes no warranty, expressed or implied, as to the documentation, function or performance of the programs described within this document.

The information described in this document is subject to change without notice.

For additional information and support contact:

FLORIDA DEPARTMENT OF TRANSPORTATION STRUCTURES DESIGN OFFICE / CADD DEVELOPMENT 605 Suwannee Street, MS 33 Tallahassee, Florida 32399-0450 Ph. 850-414-4255 SC 994-4255

## <span id="page-1-0"></span>**Introduction**

This manual provides information on the Structures CADD Setup used for structures plans production for the Department of Transportation. This manual is to be used along with the Plans Preparation Manual, Structures Design Guidelines, Structures Detailing Manual and appropriate MicroStation Manual(s). It is recommended that all CADD Operators involved in Structures Plans Production have a working knowledge of MicroStation and be familiar with the contents of this manual. It is also suggested that District CADD Managers follow this guide in support of structures plans production.

Information shown within this manual is based upon Structures CADD Setup on the Windows 95/NT platform only. All programs are available on the FDOT STRUCTURES WEB page (www.dot .state.fl.us/business/structur/index.htm)

The Structures CADD Development section welcomes your comments concerning improvements, additions, and changes. The Florida Department of Transportation makes no warranty, expressed or implied, as to the documentation, function or performance of the programs described within this document.

The information described in this document is subject to change without notice.

For additional information and support contact:

FLORIDA DEPARTMENT OF TRANSPORTATION STRUCTURES DESIGN OFFICE / CADD DEVELOPMENT 605 Suwannee Street, MS 33 Tallahassee, Florida 32399-0450 Ph. 850-414-4255 SC 994-4255

## <span id="page-2-0"></span>**System Software**

The CADD Software Product used by the Structures Design Office is Bentley MicroStation with an in-house software interface. CADD Production is supported on Microsoft WindowsNT/Windows95 operating systems only. 16 bit applications are no longer supported except where 32 bit versions are not yet available.

All references to MicroStation pertain to Bentley MicroStation version 95 and later.

Since Department policy now requires the use of Metric units, English tools are no longer supported.

## <span id="page-3-0"></span>**Structures CADD Setup**

The Structures CADD setup is available as one executable file downloadable from our website. This installation can be used for configuring MicroStation on the Microsoft Windows 95/NT platforms.

The installation process is started by executing the CADDINST.EXE downloaded our website.

Upon starting the installation program, you will first be asked for the destination drive for the Structures CADD files. The load will build its own directory structure starting with FDOT\_STRS and will not put any files outside of this directory except into the MicroStation/config/project directory.

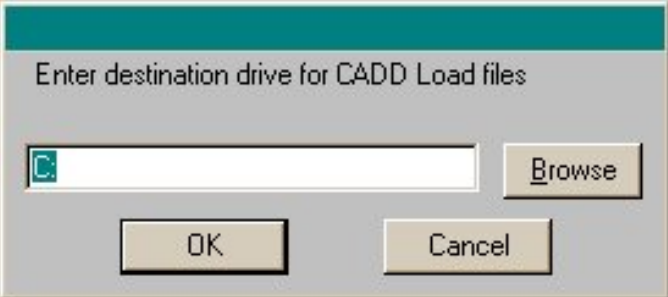

After pressing the OK button, file copying will proceed. When the installation is finished copying files, the following information box will appear

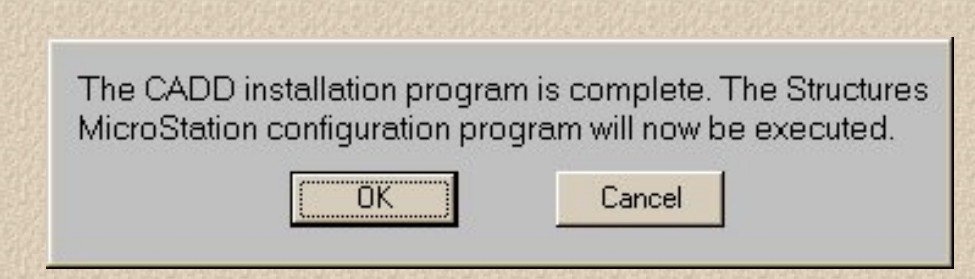

The installation program is now complete. Press OK to start the second part of the installation that will configure MicroStation to use the Structures resources. In this part of the installation you will be asked for pertinent information on MicroStation's installation directory, what version of MicroStation you are using, what operation system you are using, and if you use license pooling.

Structures CADD Manual - Cadd Setup

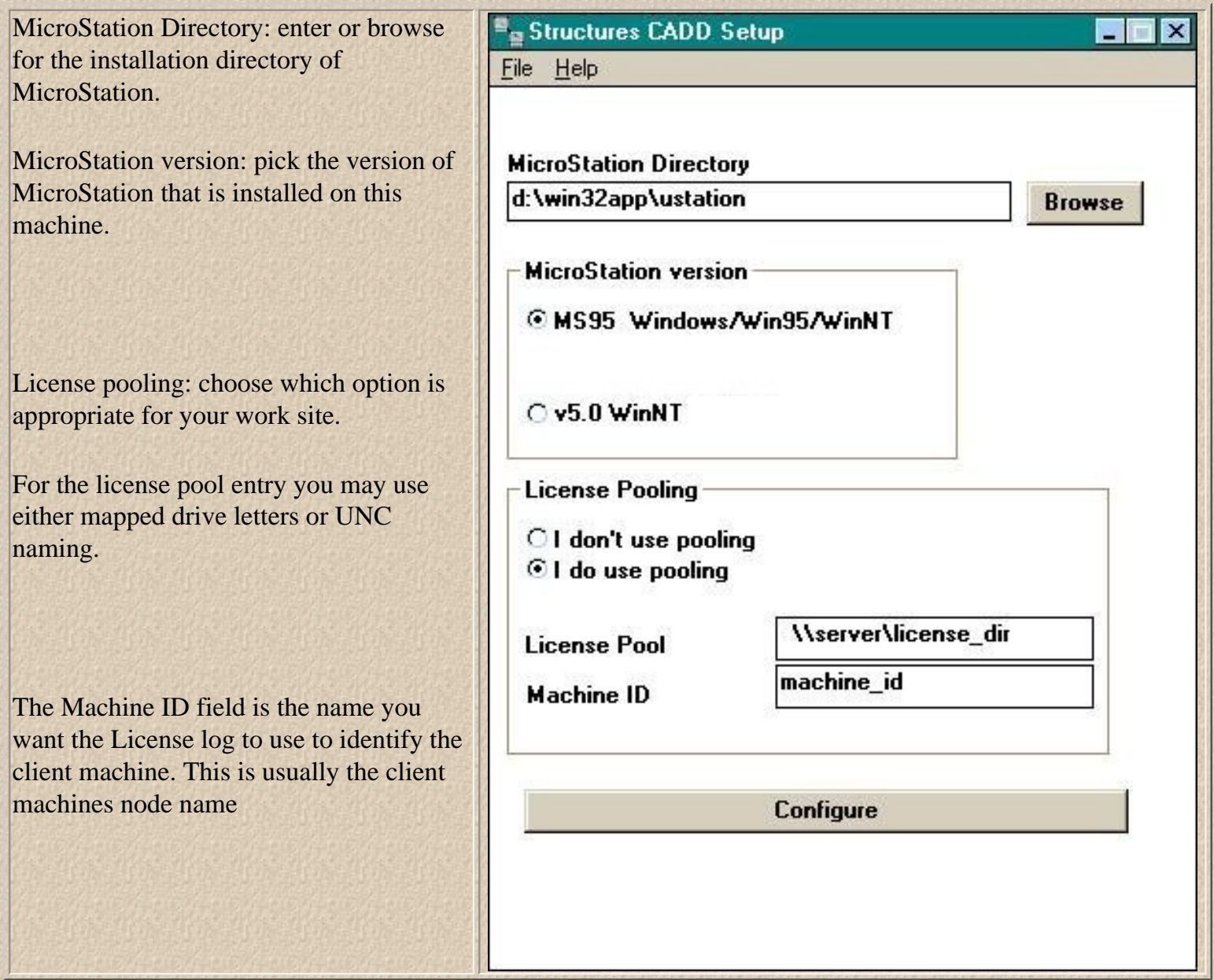

When all entry fields are completed, press the Configure button and the appropriate MicroStation configurations will take place. Note: this load in no way edits or configures any of MicroStation's or any other third party configuration files, this load will only edit files created by the Structures CADD load program. If you want to customize our project configuration files (stmet.pcf and steng.pcf in the ustation/config/project directory), it is recommended that you copy and rename these files before making changes because our installation program will overwrite these files if the installation is performed again.

## <span id="page-5-0"></span>**General Production**

This is a description of Structures CADD approach to producing drawings on the CADD System.

1. The following files are automatically attached when you run the **Structures CADD Load**, and choose the stmet Workspace in MicroStation Manager.

- **Cell Library:** strsmet.cel
- **Color Table:** bar.tbl

Proj2d.cel -this cell library is intended to be a "users" library available on each platform. Users can save "job specific" cells here. This "project" library, along with the "master", should be archived with the design files at the close of the job. Any "proj2d" cells that may be of use to others should be brought to the attention of the CADD Development Section so that it may be included in the master cell library.

2. Level Symbology - All established Level Symbologies can be selected from the Structures .barmenu.

#### **These Symbology choices are required to be used.**

3. Scales, Text/Dimensions and Borders:

a. All elements should be drawn at "Full Size" and completed before placing text or dimensions.

b. After all elements are drawn, then determine the "Overall" Border scale required.

c. Any details that may need to be scaled up or down should be done at this time.

d. Select the Border scale from the barmenu and place the Border Cell at this scale.

(You may want to use the Scale Tables provided in this manual)

e. Select the Text Level from the barmenu, select the appropriate size, then place text and Dimensions.

f. It is helpful to show the Scale of your Drawing and related details inside the Display area of your file but outside the Border area. This will be helpful to you and others who work on this file.

# <span id="page-7-0"></span>**Design File Naming Convention**

This procedure is provided to standardize ALL design file names to be compatible with the new Plans Processing system. Use the following format for selecting a name for a particular design file:

## **SSSSXXXX.DGN**

You may use the entire eight (8) characters to describe the sheet, but the first four (4) **MUST** be the same for all sheets of this kind in this project as well as all future jobs as well. The first four characters will be essential to retrieving sheets in the future.

 $S =$  Sheet Title - 4 characters to describe sheet title

 $X =$  Sequence  $-4$  digits to indicate additional title or sheet sequence.

### **NOTE: If a sequence number is not needed, do not include them in the sheet title.**

All standard drawings shall be named by the individual index number. (ex. index  $700 = 700 \text{ dgn}$ )

Below is a partial listing of file names for sheet titles. We will be constantly adding to this list as new sheets are created. This list is only a starting place. Please try to use one of the existing names. Additions or suggestions of file names should be sent to Structures Design Office in Tallahassee.

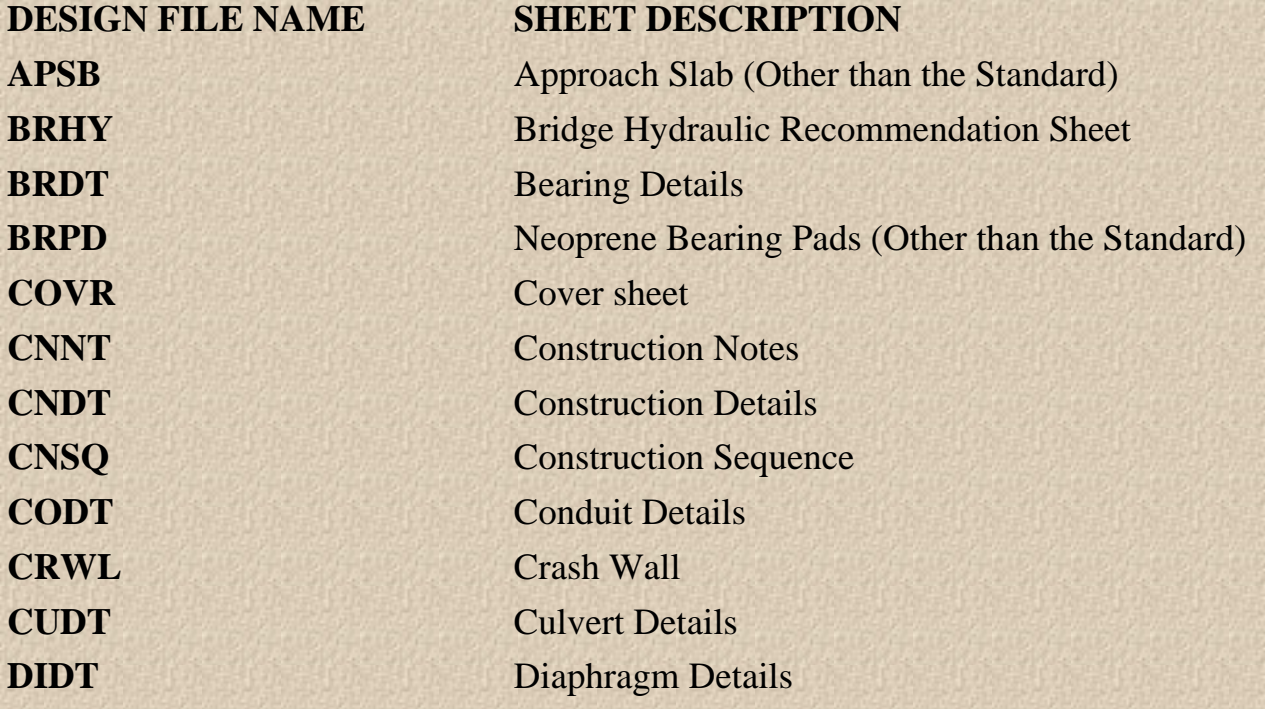

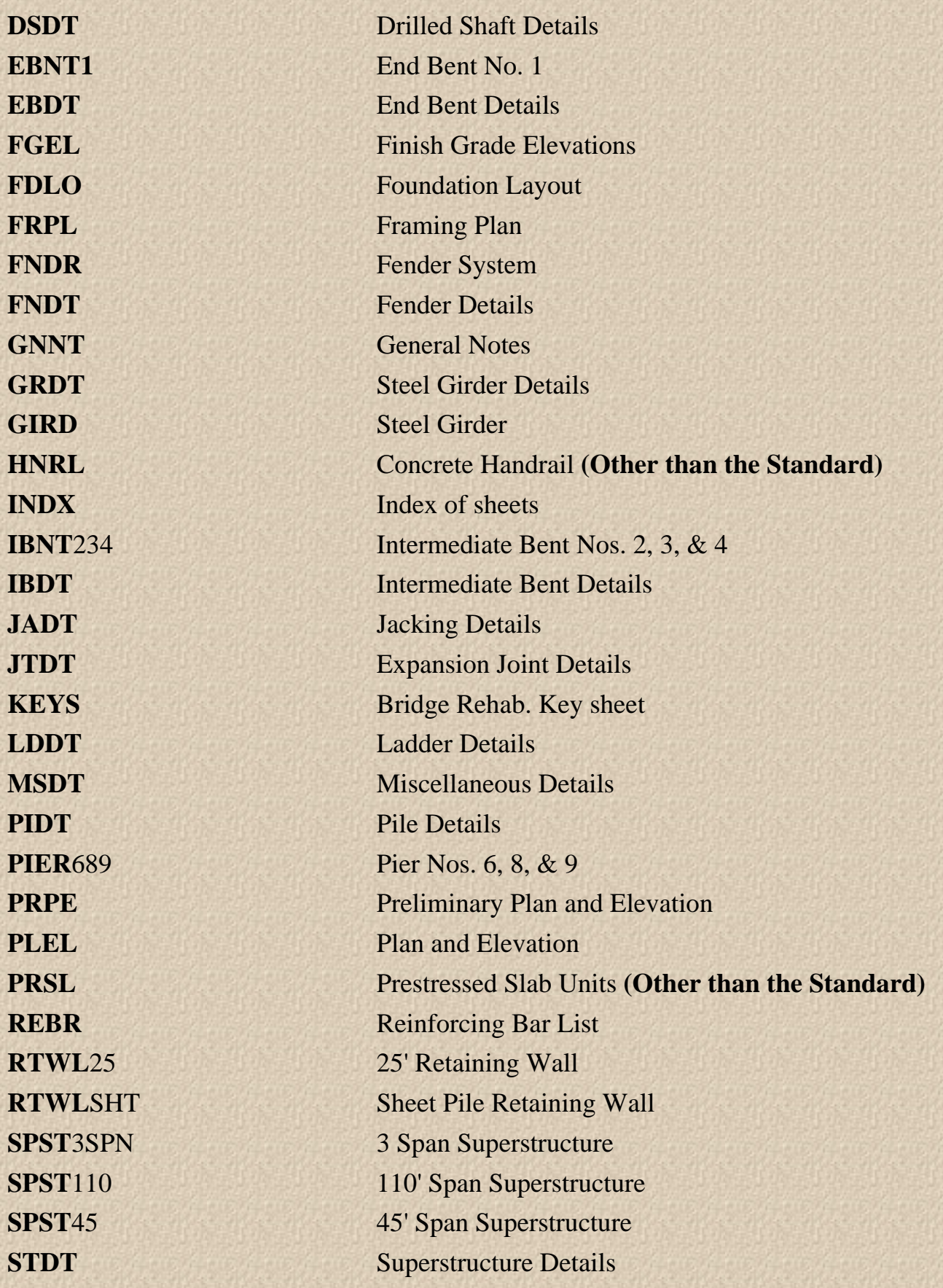

**Mechanical and Electrical Sections will use the above names as well as the following:**

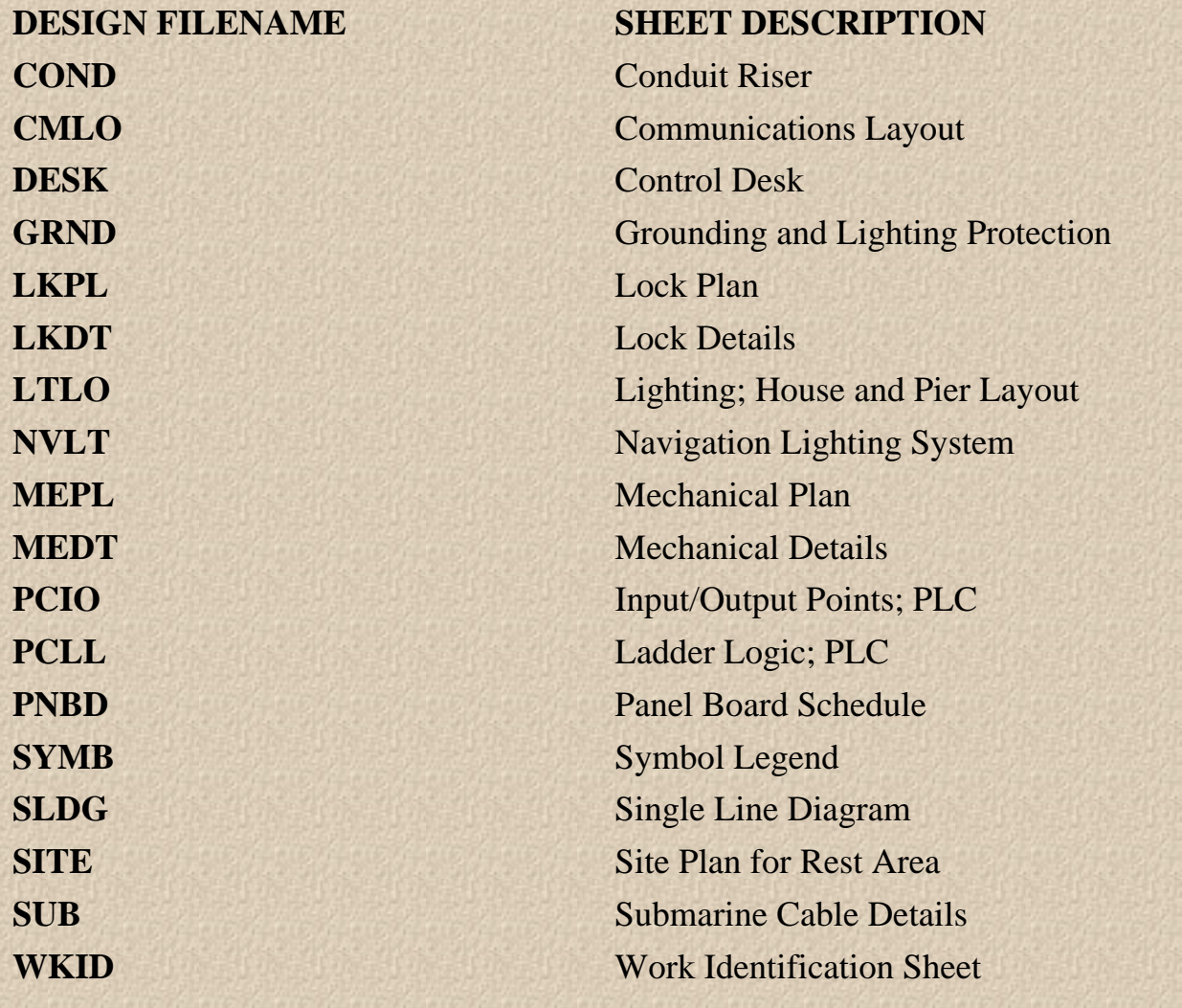

## <span id="page-10-0"></span>**Seed Files**

The following are the active parameters set in the DGN seed files.

#### **STRMET.DGN** (2D File)

Views  $On = 1, 2$ Levels Displayed  $= 1-63$ Locks  $On =$  Snap (Keypoint) Active Level  $(LV) = 40$  $Color (CO) = 2$ Weight  $(WT) = 3$ Angle  $(AA) = 0$ Scale  $(AS) = 1 : 1$ Line Code  $(LC) = 0$ Grid Units  $(GU) = 0.008,12$ Global Origin  $(GO) = 0.0$ Font  $(FT) = 68$ Text Size  $(TX) = 0.003$ Line Spacing  $(LS) = 0.0026$ Line Length  $(LL) = 255$  $Cell Library = STRSMET.CEL (in drive:fdot_str\cadd\cel)$ UCM Index =  $STRUCM.NDX$  (in drive:fdot\_str\cadd\data) Color Table = BAR.TBL (in drive: fdot str\cadd\data)

#### **STRMETZ.DGN** (3D File)

Views On = 1 (Top), 5 (Iso), 6 (Top), 7 (Front), 8 (Right) Levels Displayed  $= 1-63$ Locks  $On = \text{Snap}$  (Keypoint) Active Level  $(LV) = 40$  $Color (CO) = 2$ Weight  $(WT) = 3$ Angle  $(AA) = 0$ Scale  $(AS) = 1$ Line Code  $(LC) = 0$ Active Point:  $XY = 0.0,0$ Display Depth  $(DP) = -500,500$ Window Center  $(WO) = 0,0,0$ Grid Units  $(GU) = 0.008,12$ 

Global Origin  $(GO) = 0.0$ Font  $(FT) = 68$ Text Size  $(TX) = 0.0035$ Line Spacing  $(LS) = 0.0026$ Line Length  $(LL) = 255$ Cell Library =  $STRSMET.CEL$  (in drive:fdot str\cadd\cell) UCM Index =  $STRUCM.NDX$  (in drive:fdot str\cadd\data) Color Table = BAR.TBL (in drive:fdot\_str\cadd\data)

### **Additional Parameters:** (Design Options)

Working Units  $(MU:SU:PU) = 1m:1000mm:200$  or 21474 meters sq. Angle - Format = Degrees, Minutes, Seconds (DDD^MM'SS.SS") Angle - Mode = Conventional Data Readout - Format = Master Units Data Readout - Accuracy = 0.1234 Angle Round-Off  $= 0^{\circ}00'00.00"$ Dimensioning - English, AEC Dimensioning - Substitute Symbol (Arrowhead) = ALT (Cell) Dimensioning - Linear Accuracy = 1mm Dimensioning - Degree Accuracy = 0.001

### **MicroStation Specific Settings:** (Required for Strmet.dgn & Strmetz.dgn)

See [Design File Settings](#page-12-0) page and [Preference Settings](#page-17-0) page for MicroStation dialog box settings.

# <span id="page-12-0"></span>**Design File Settings**

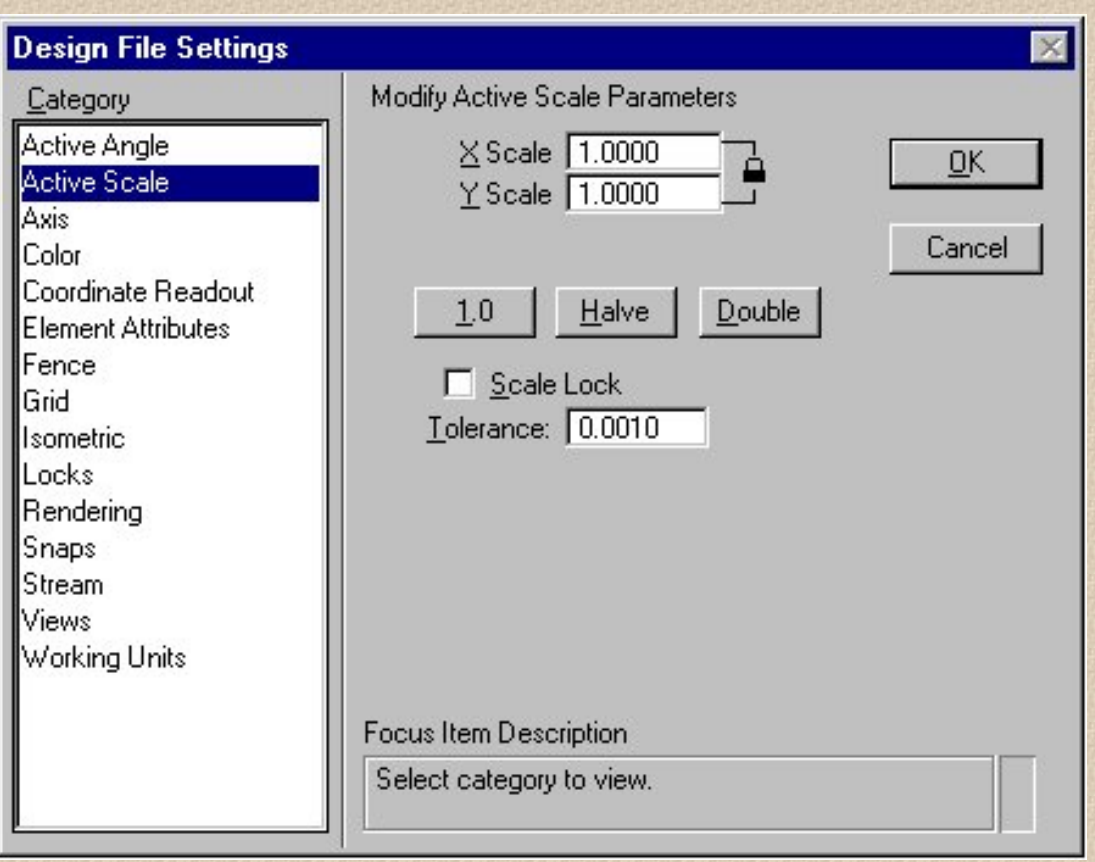

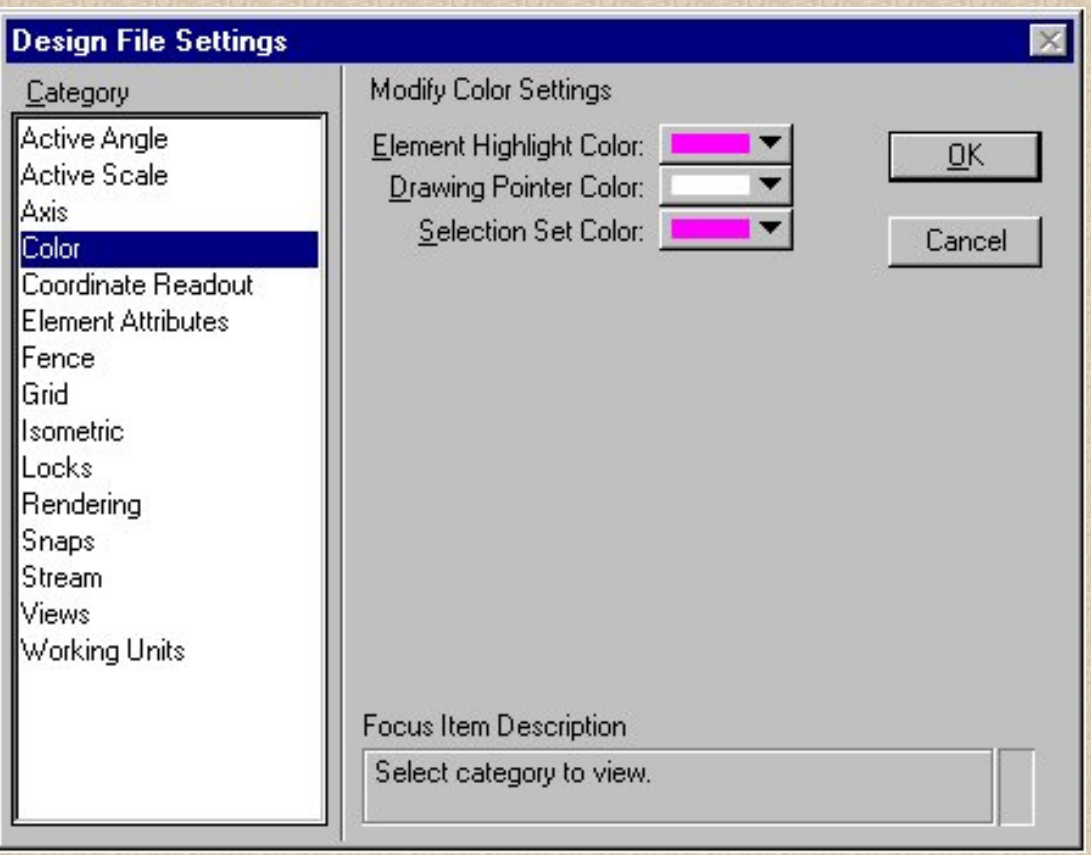

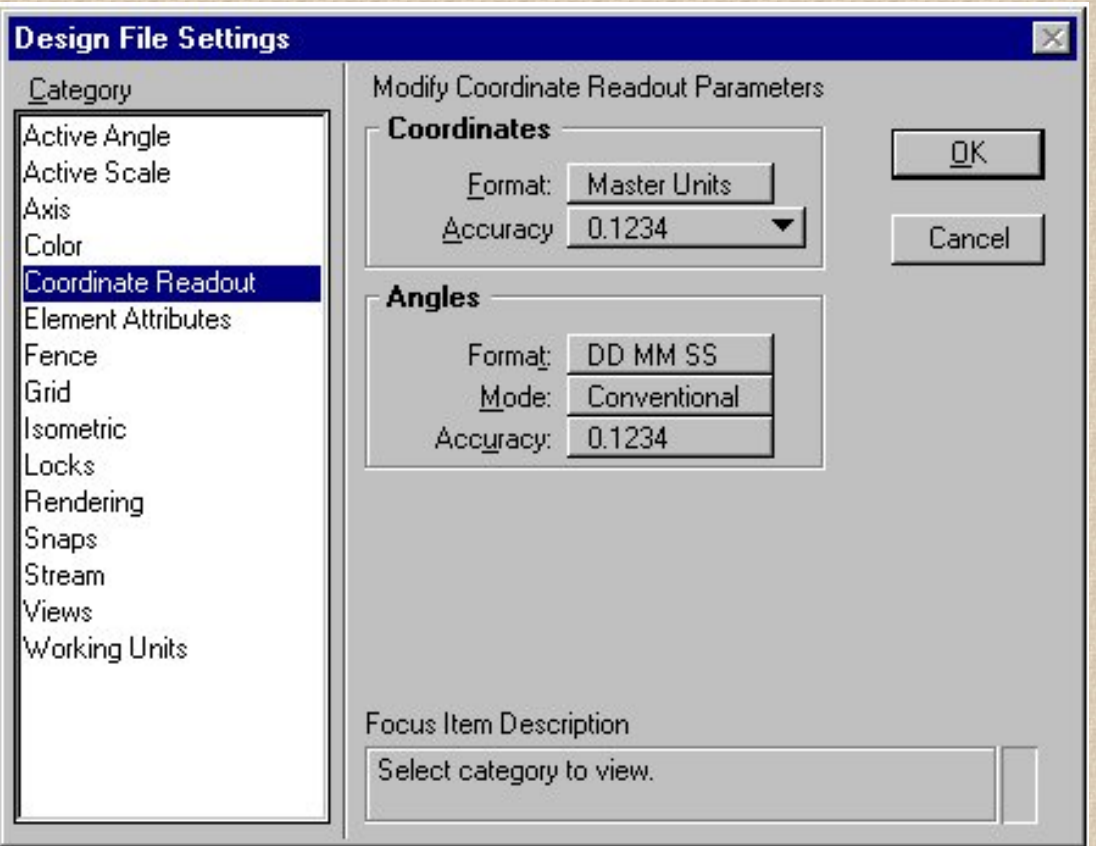

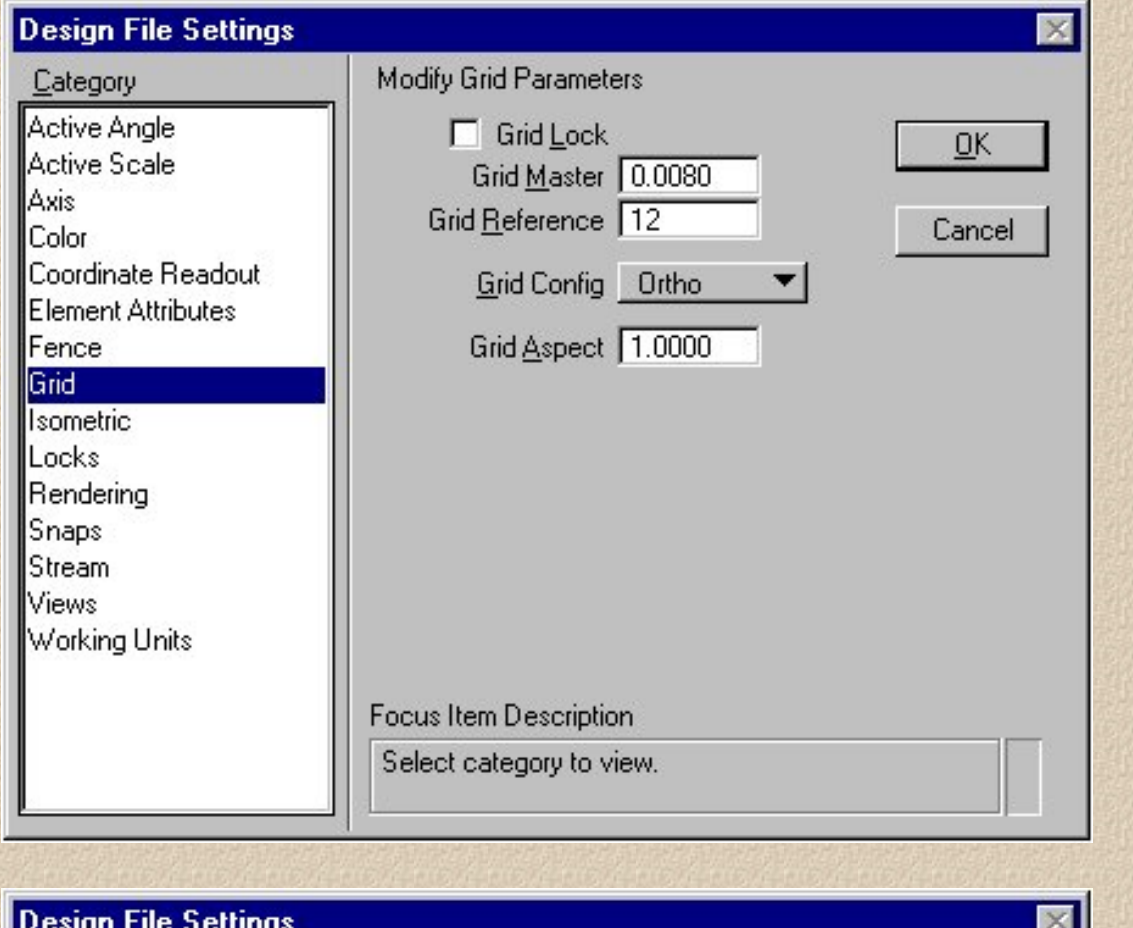

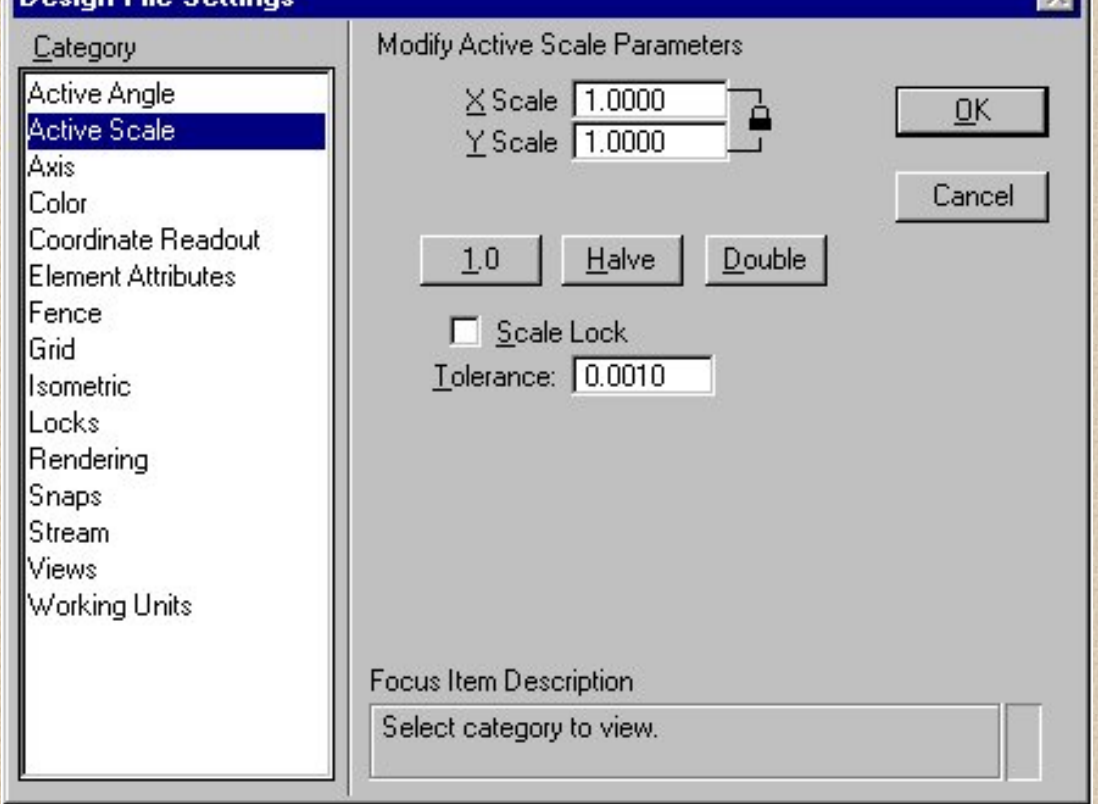

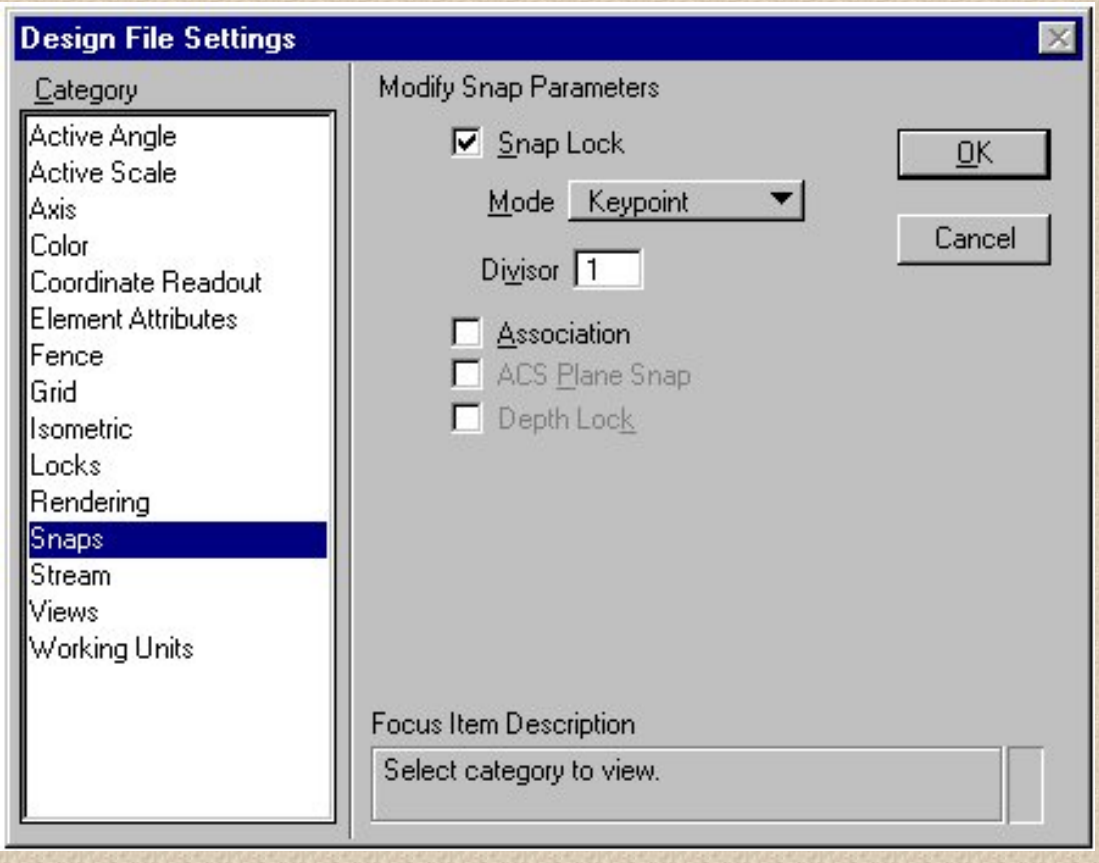

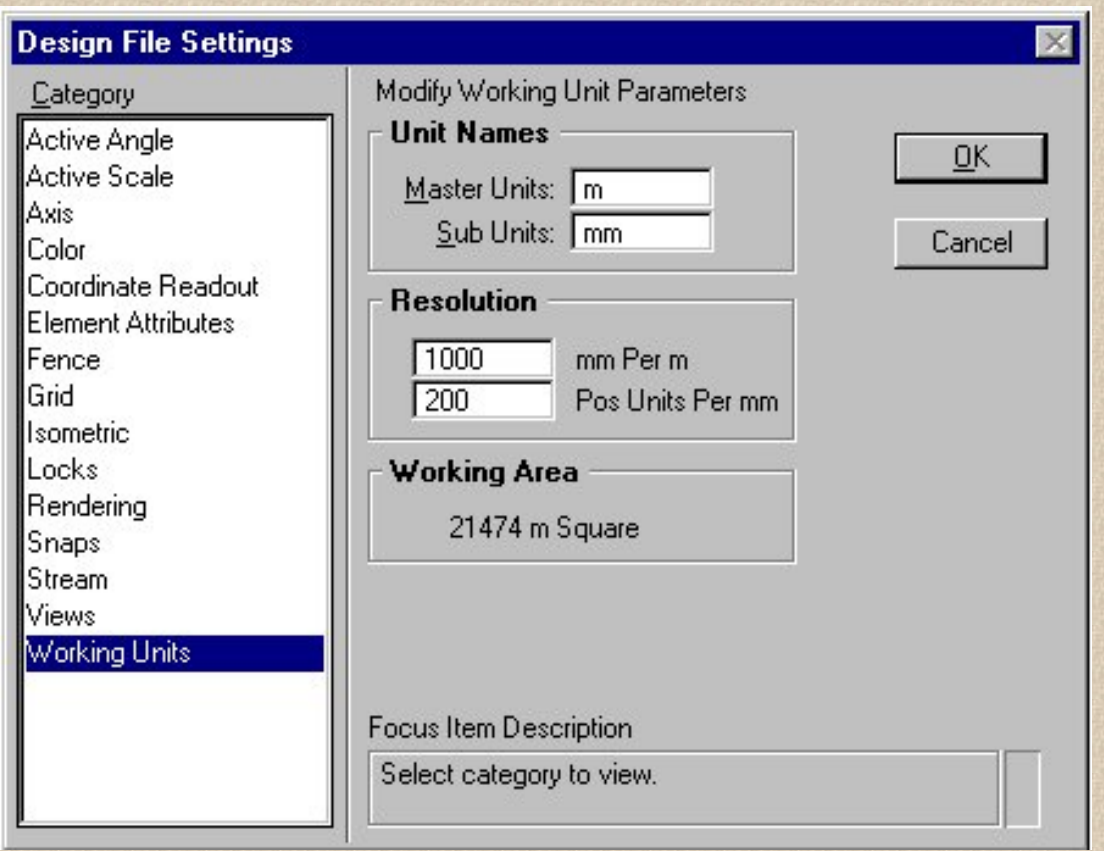

file://///Sdo-appserver/computer\_support/Structure...re/structures/CADD/cadman98/DesignFileSettings.htm (4 of 5) [10/26/2001 1:12:26 PM]

# <span id="page-17-0"></span>**Preference Settings**

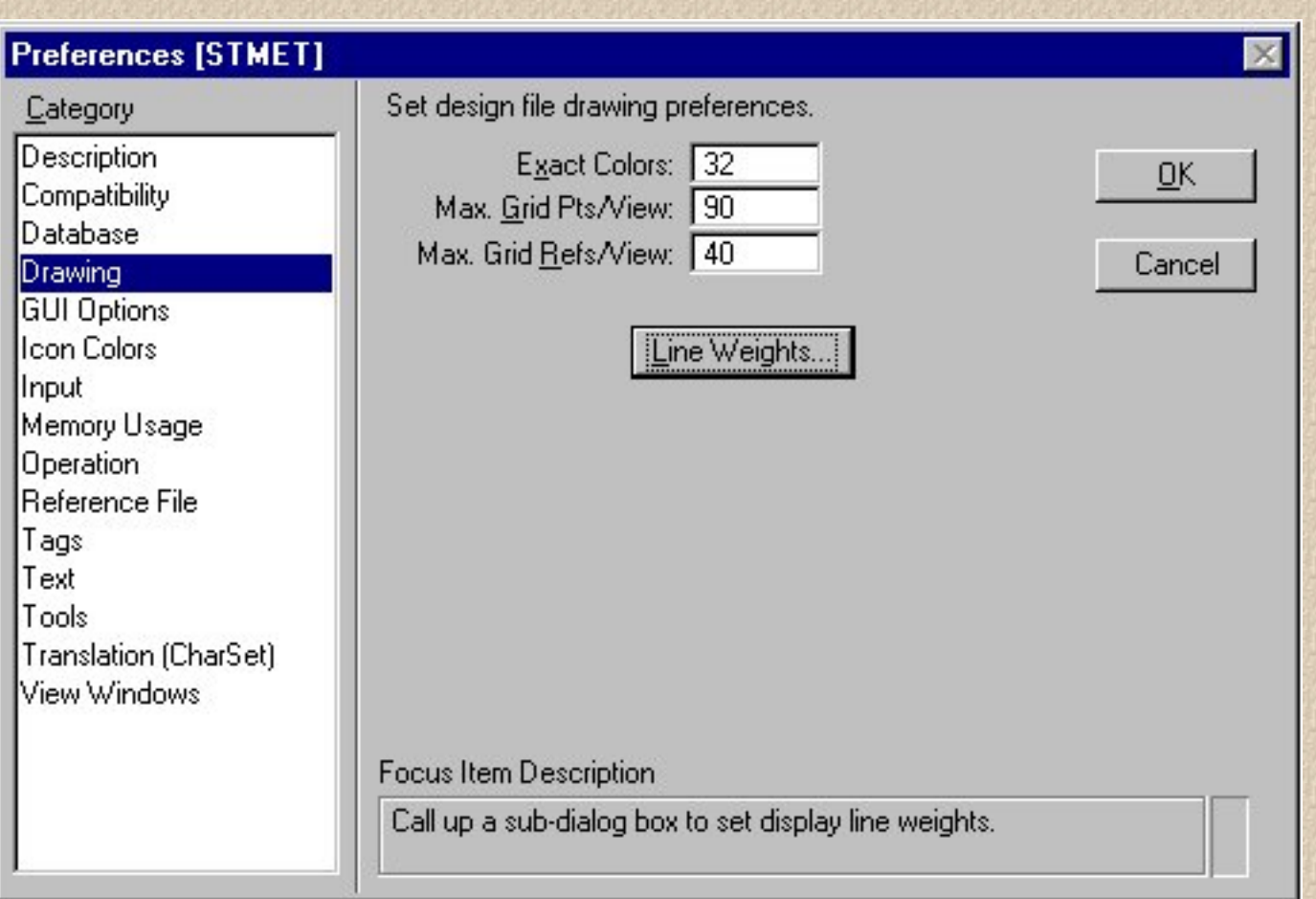

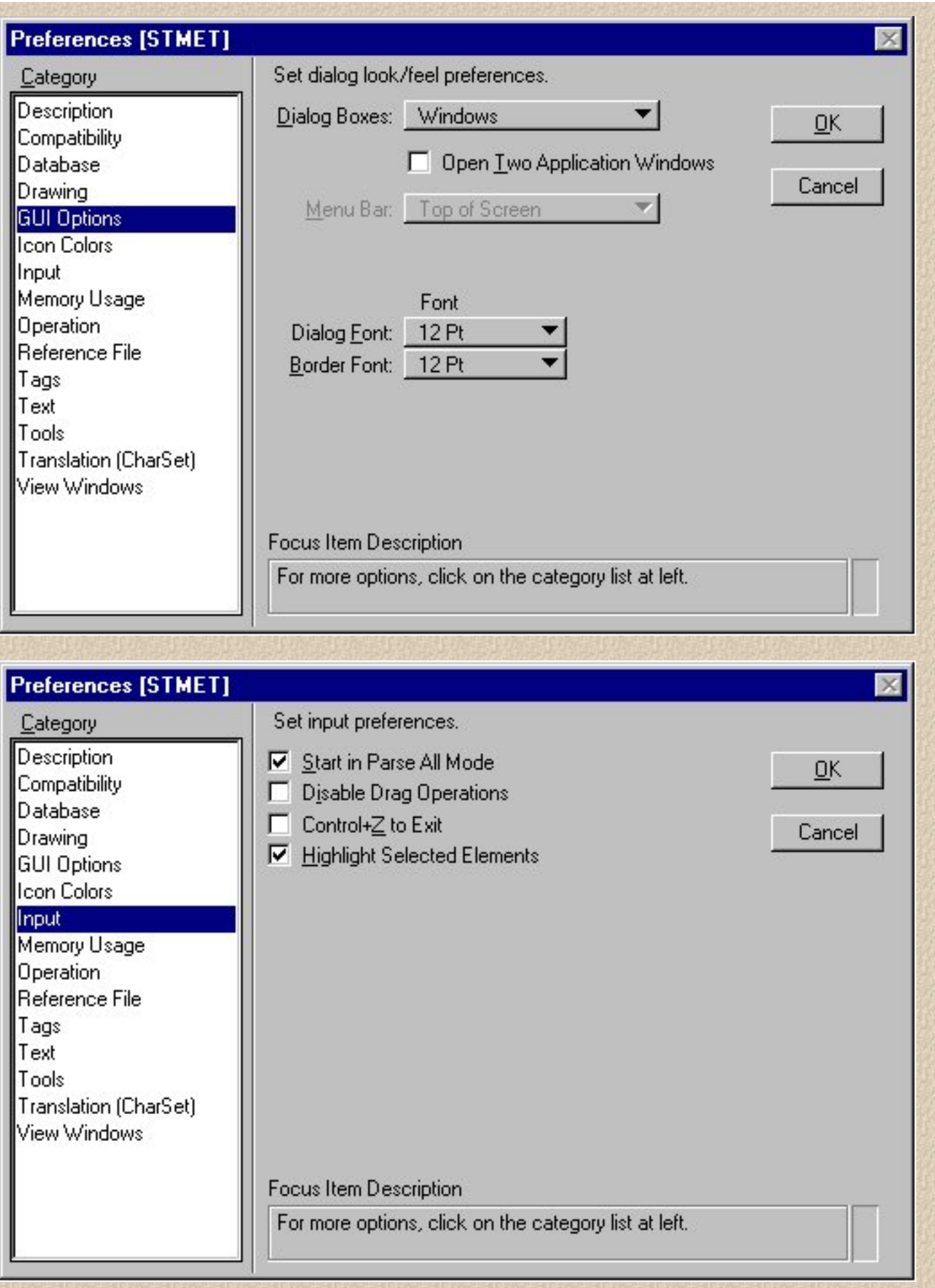

ł,

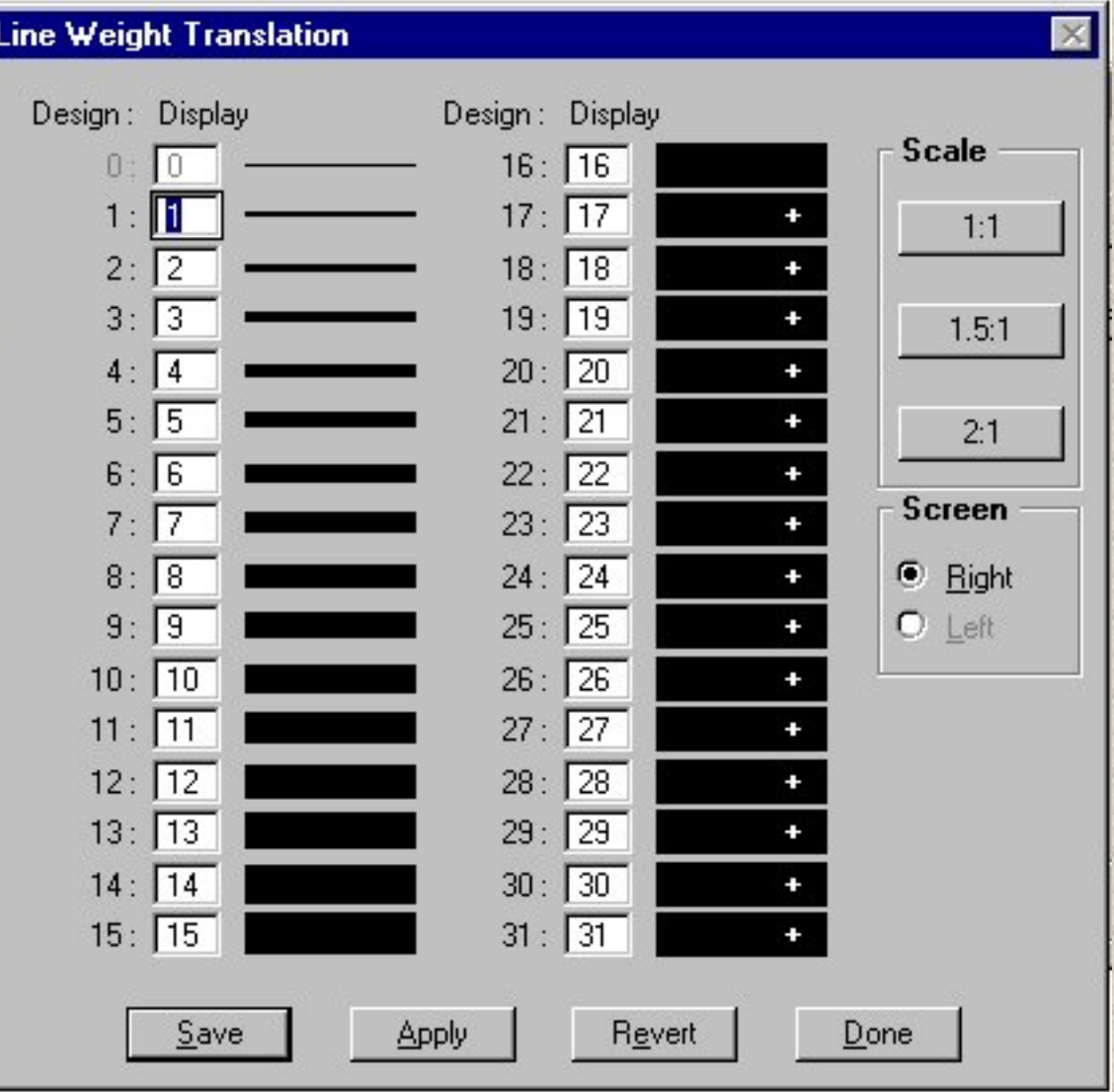

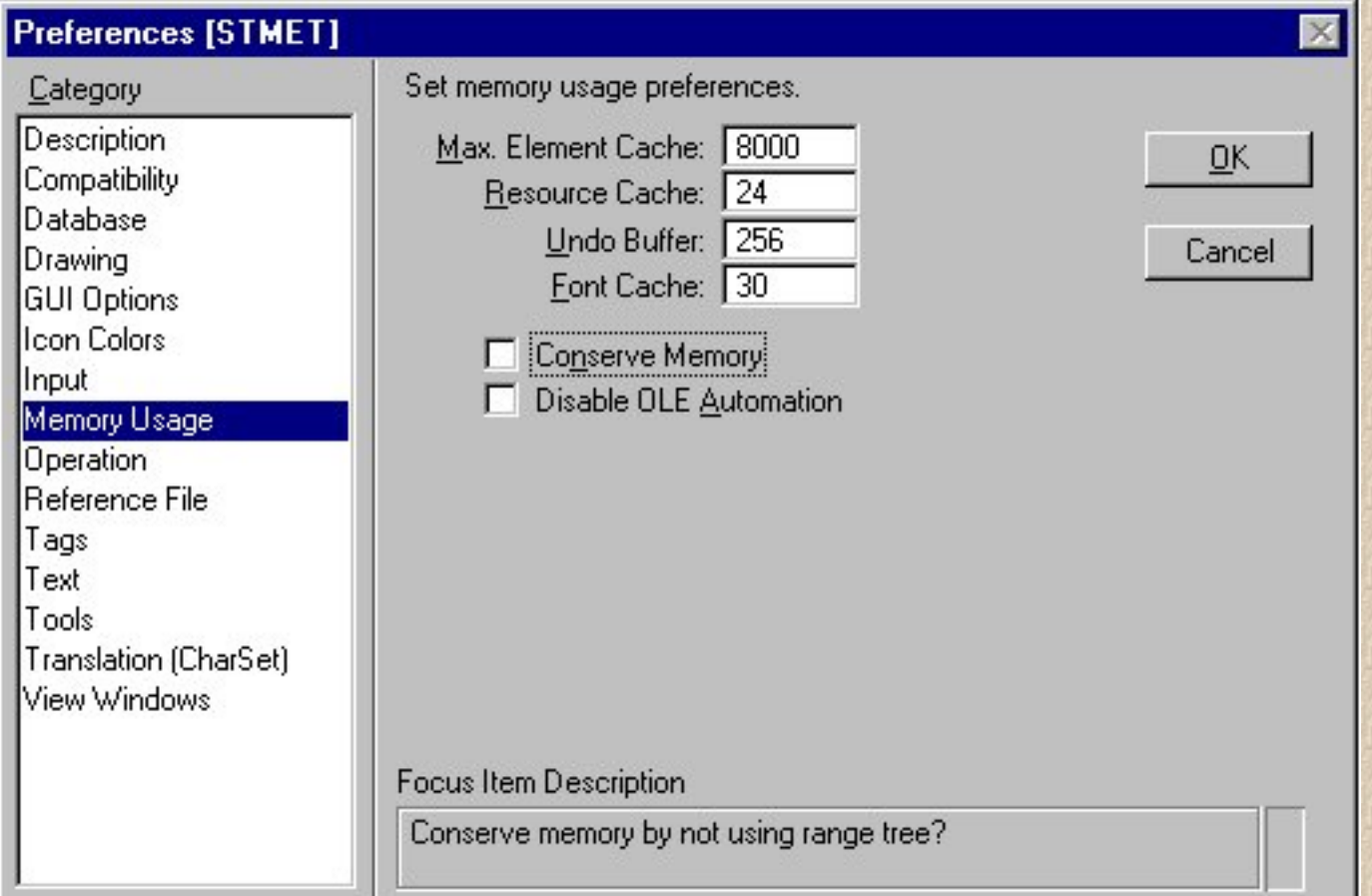

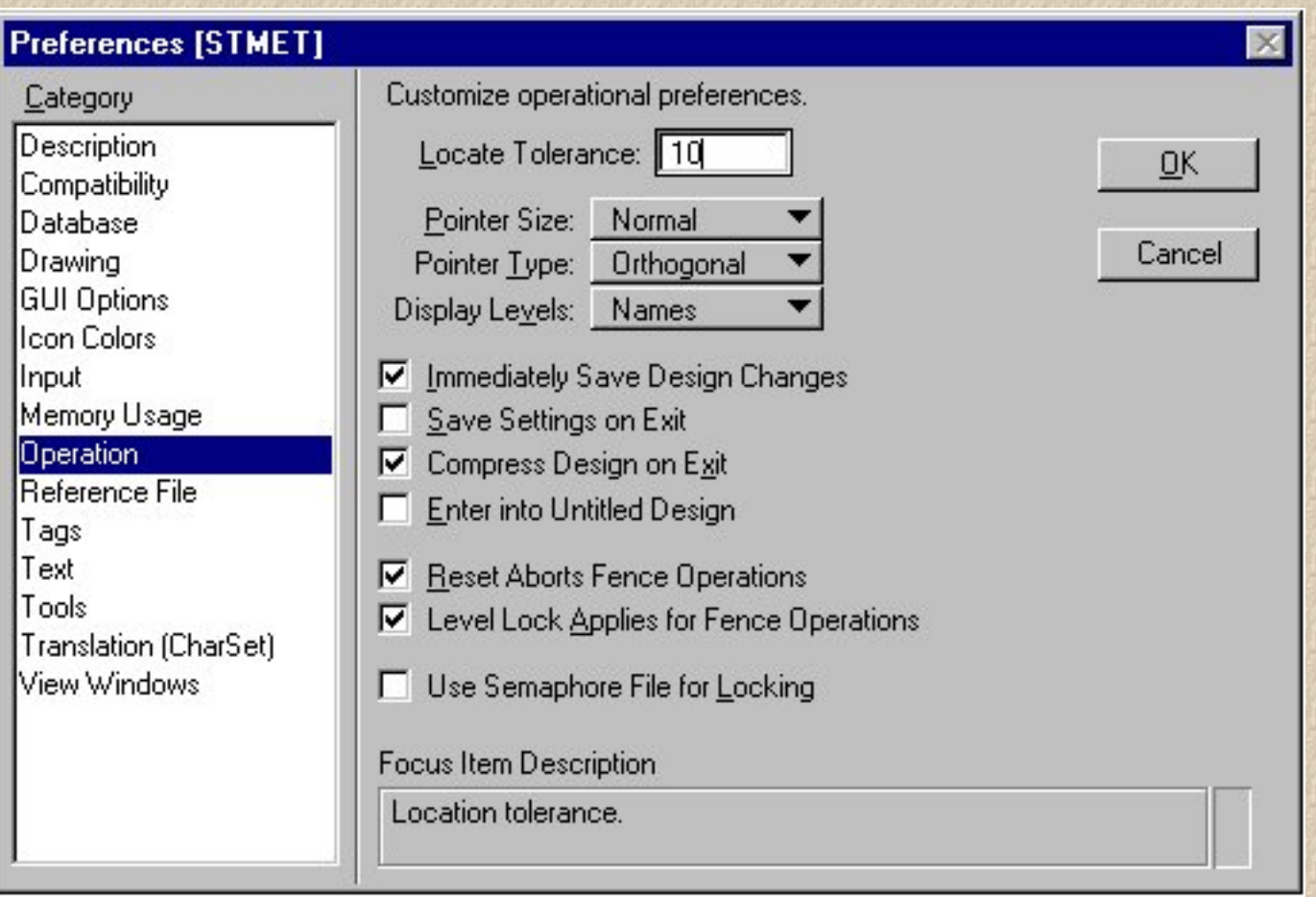

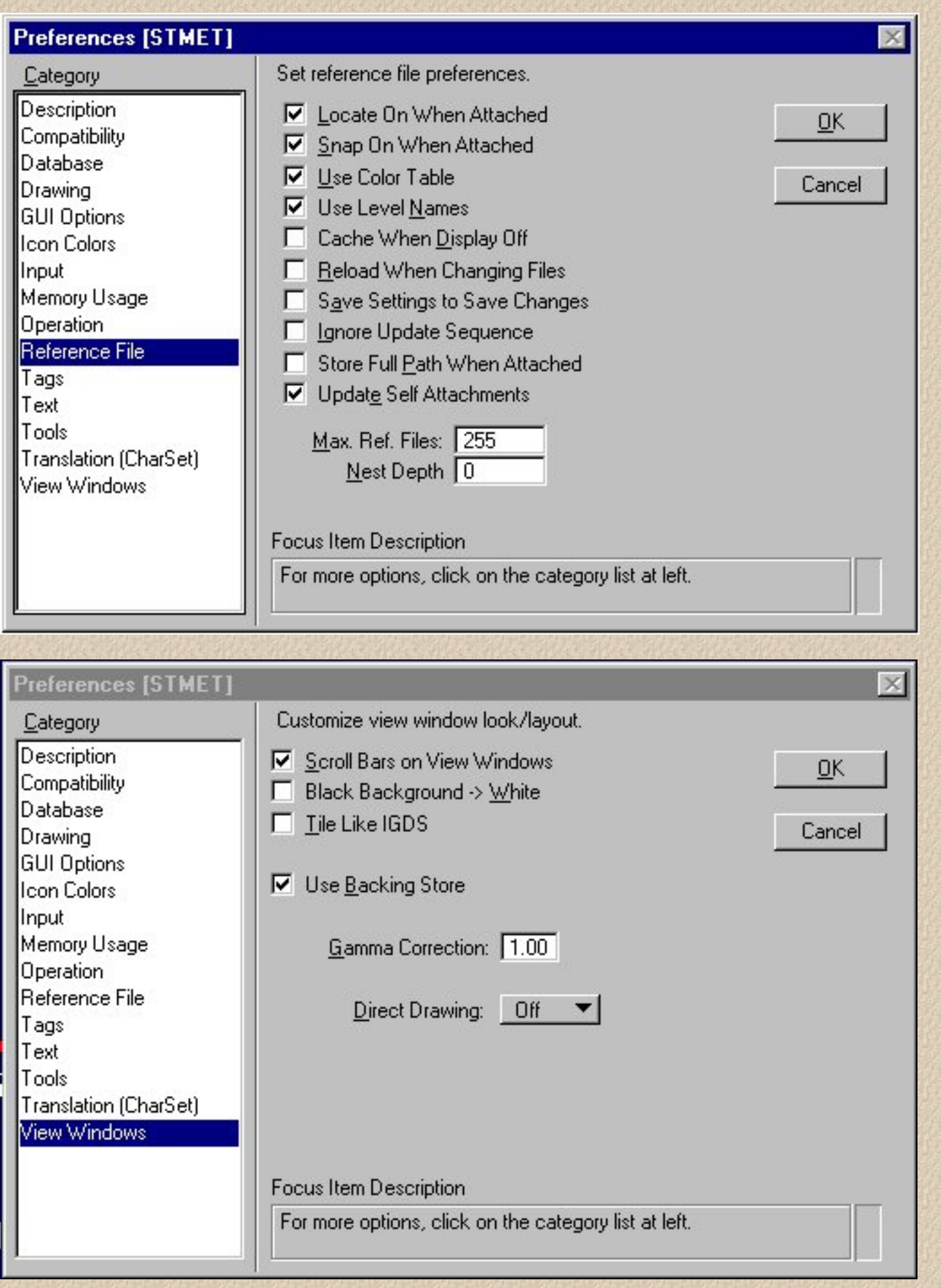

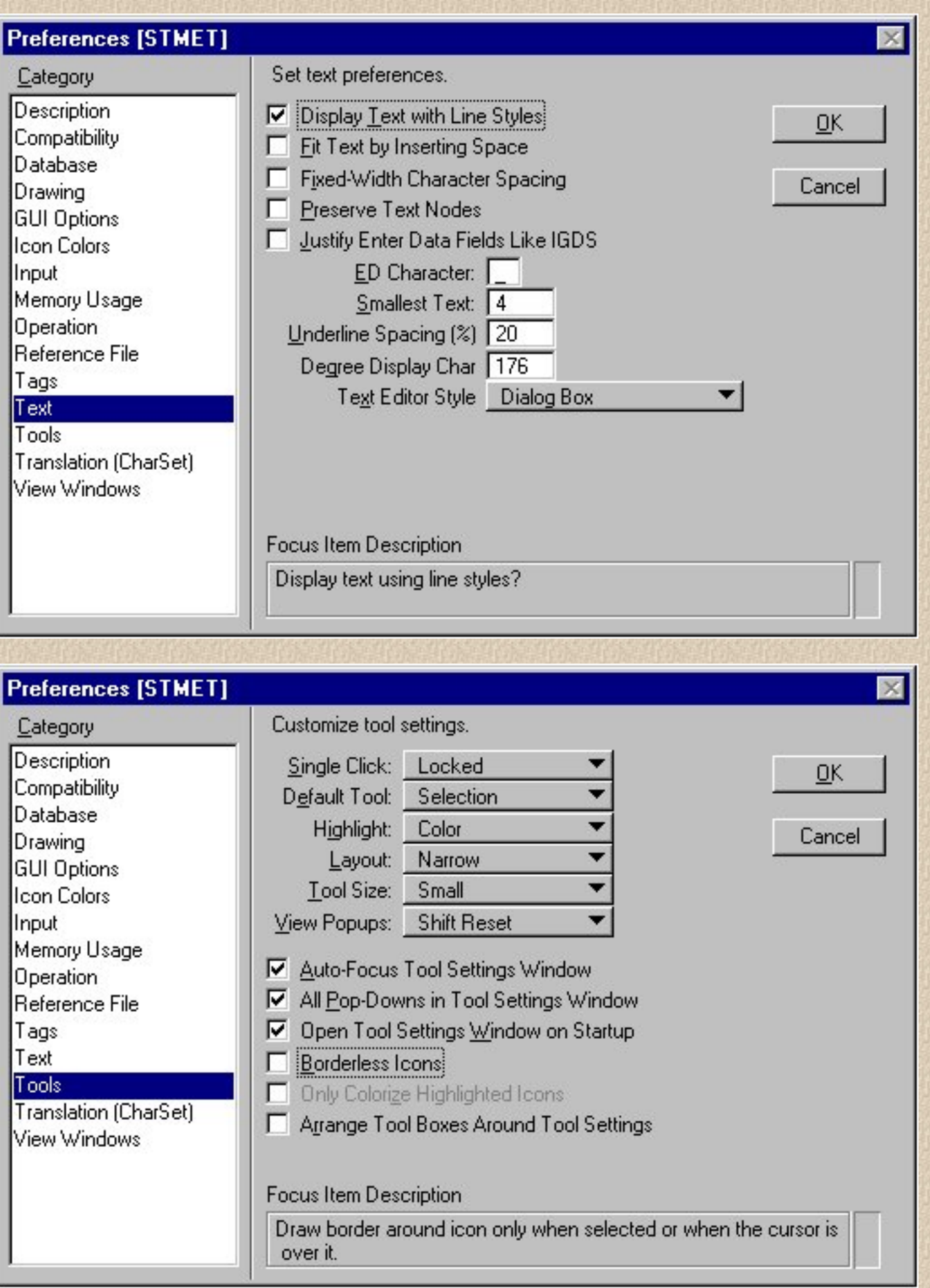

# <span id="page-24-0"></span>**Dimension Settings**

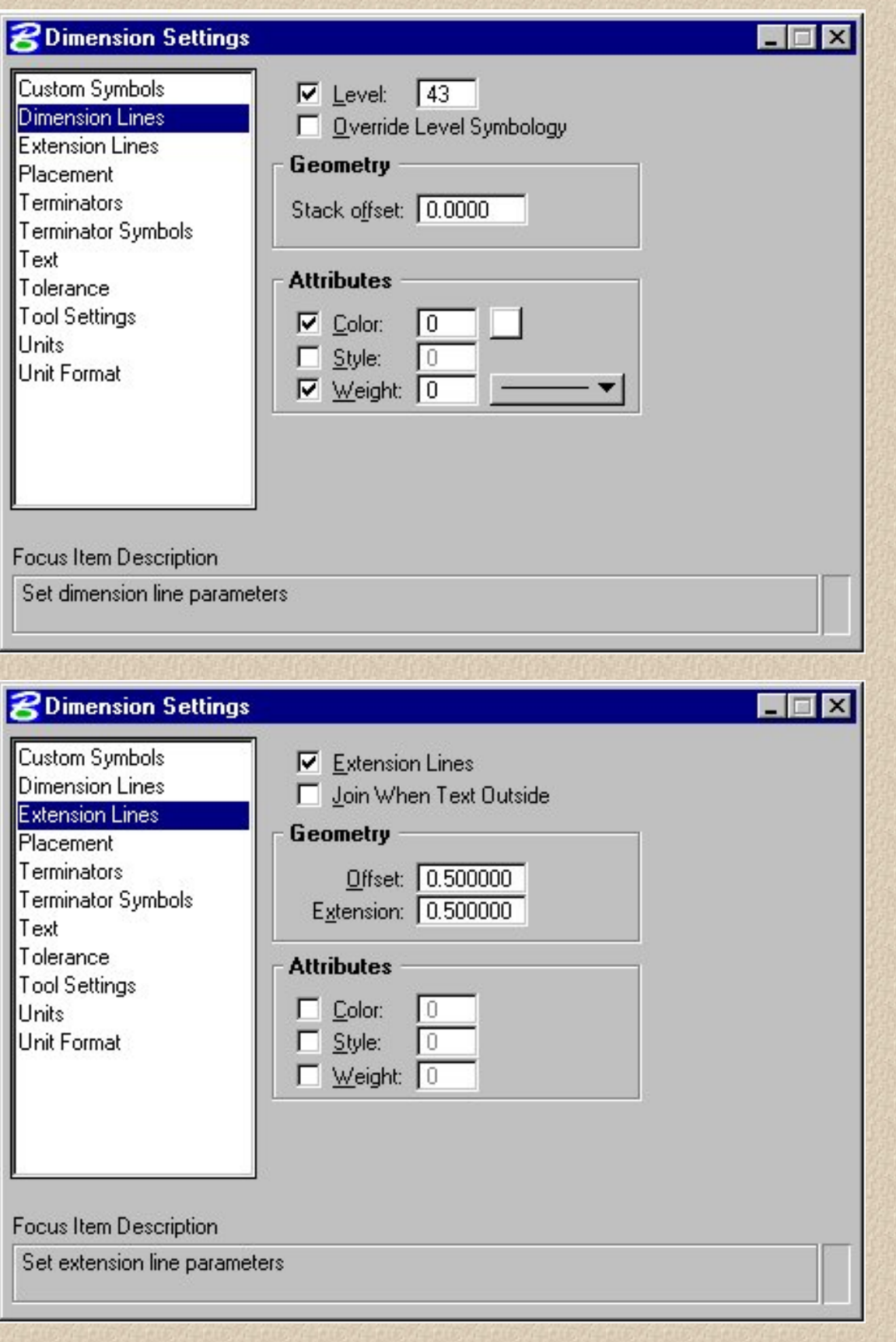

file://///Sdo-appserver/computer\_support/Structure...are/structures/CADD/cadman98/dimensionsettings.htm (1 of 4) [10/26/2001 1:12:28 PM]

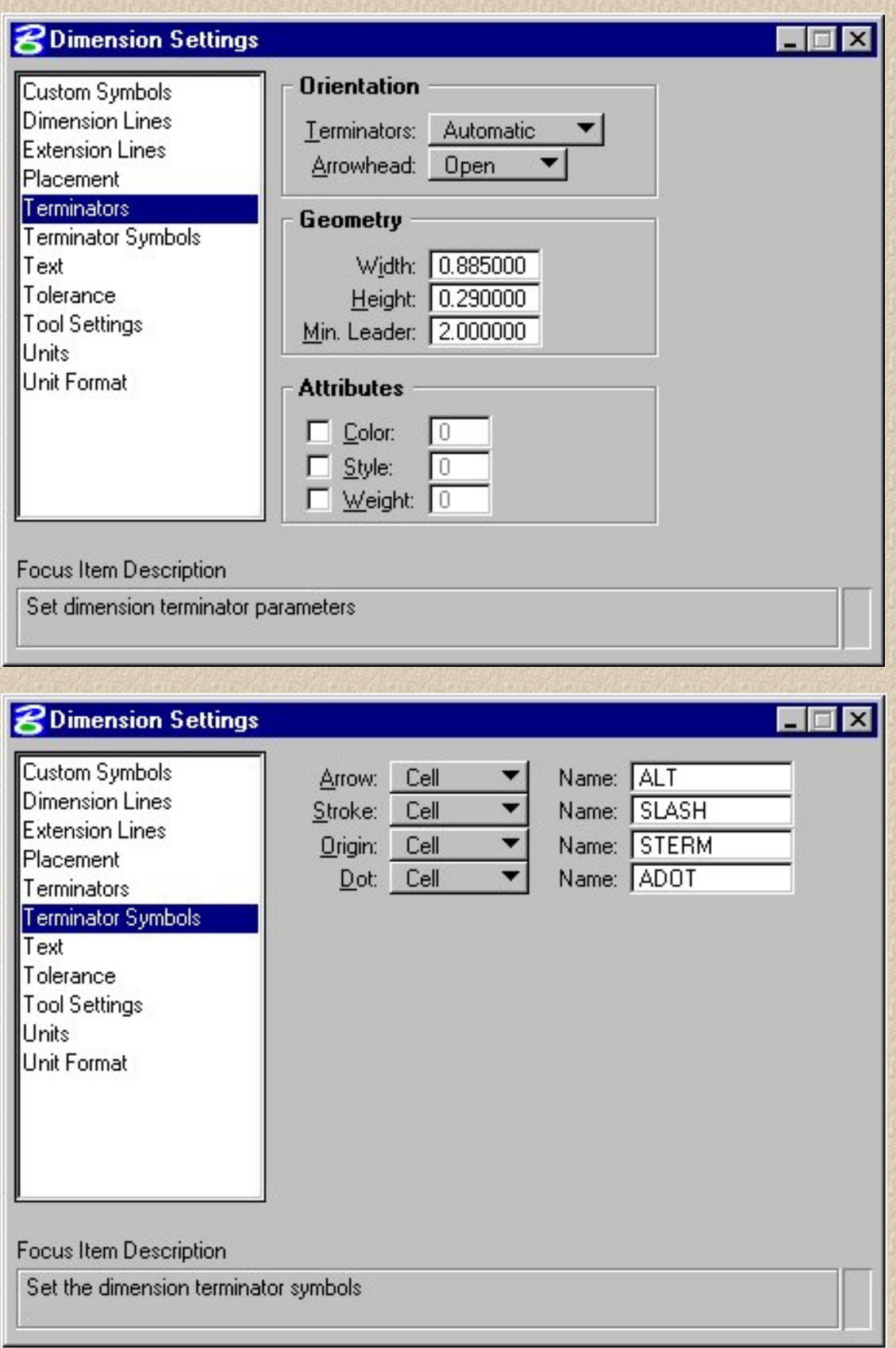

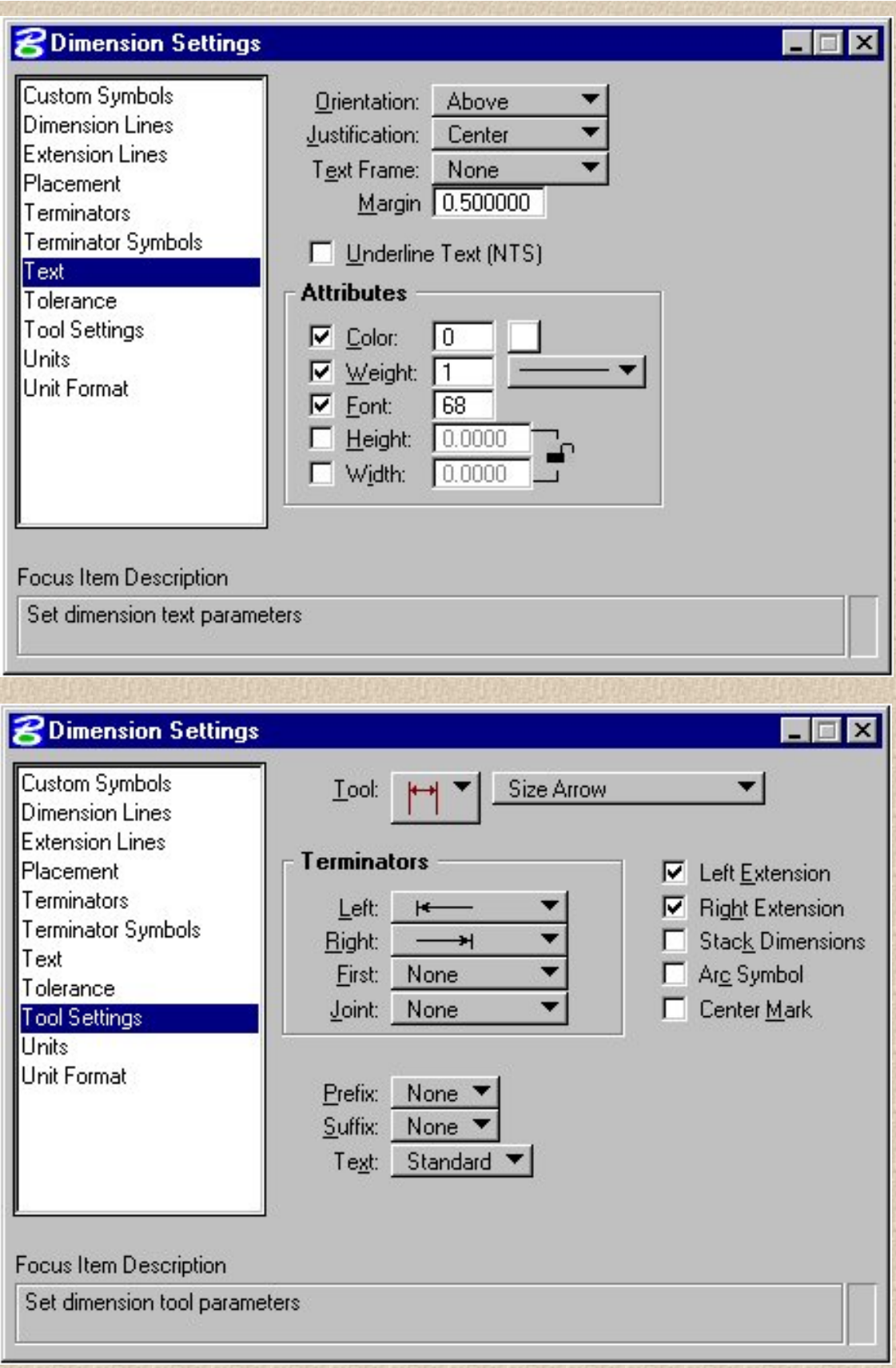

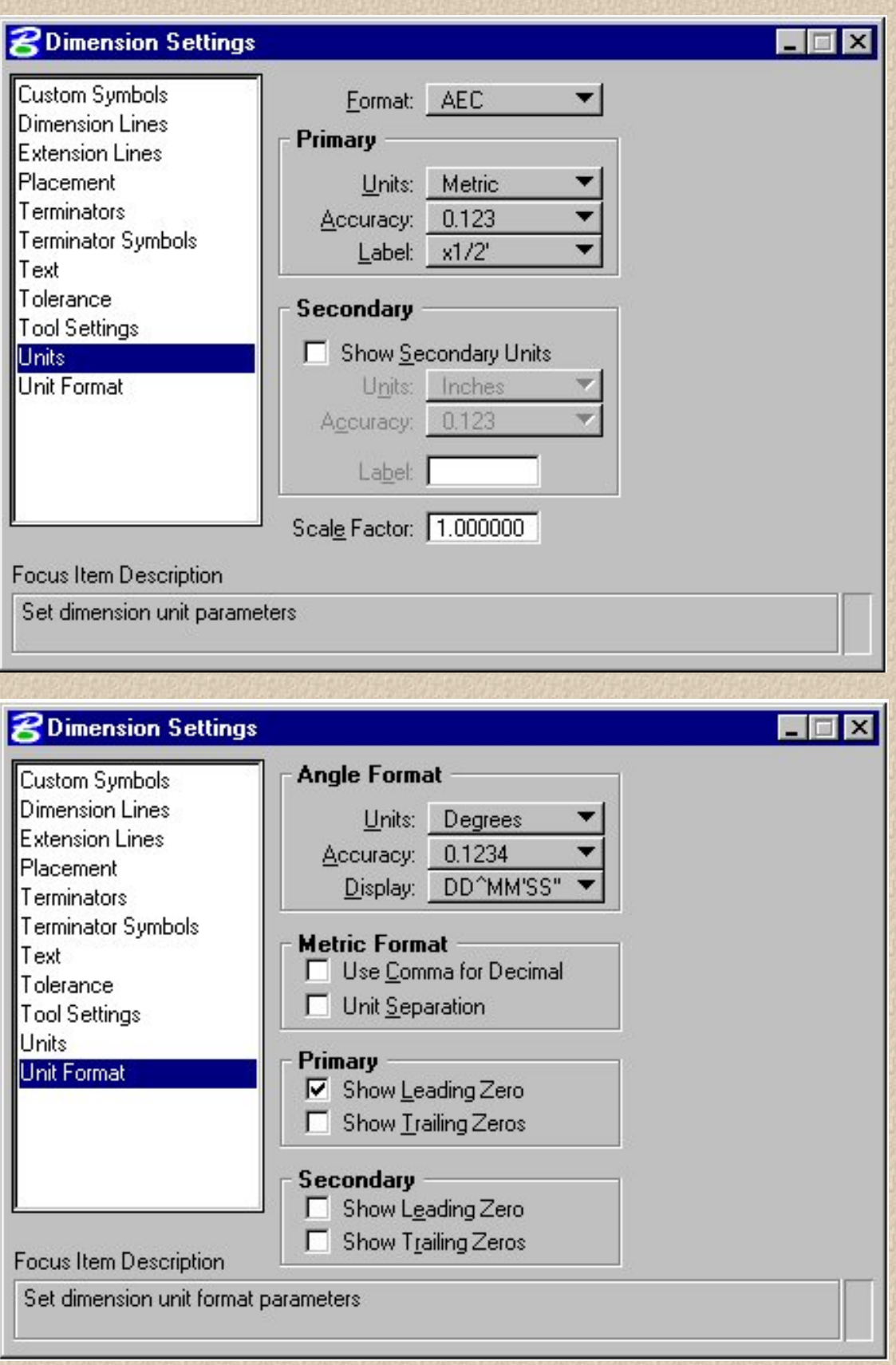

# <span id="page-28-0"></span>**Level Symbology**

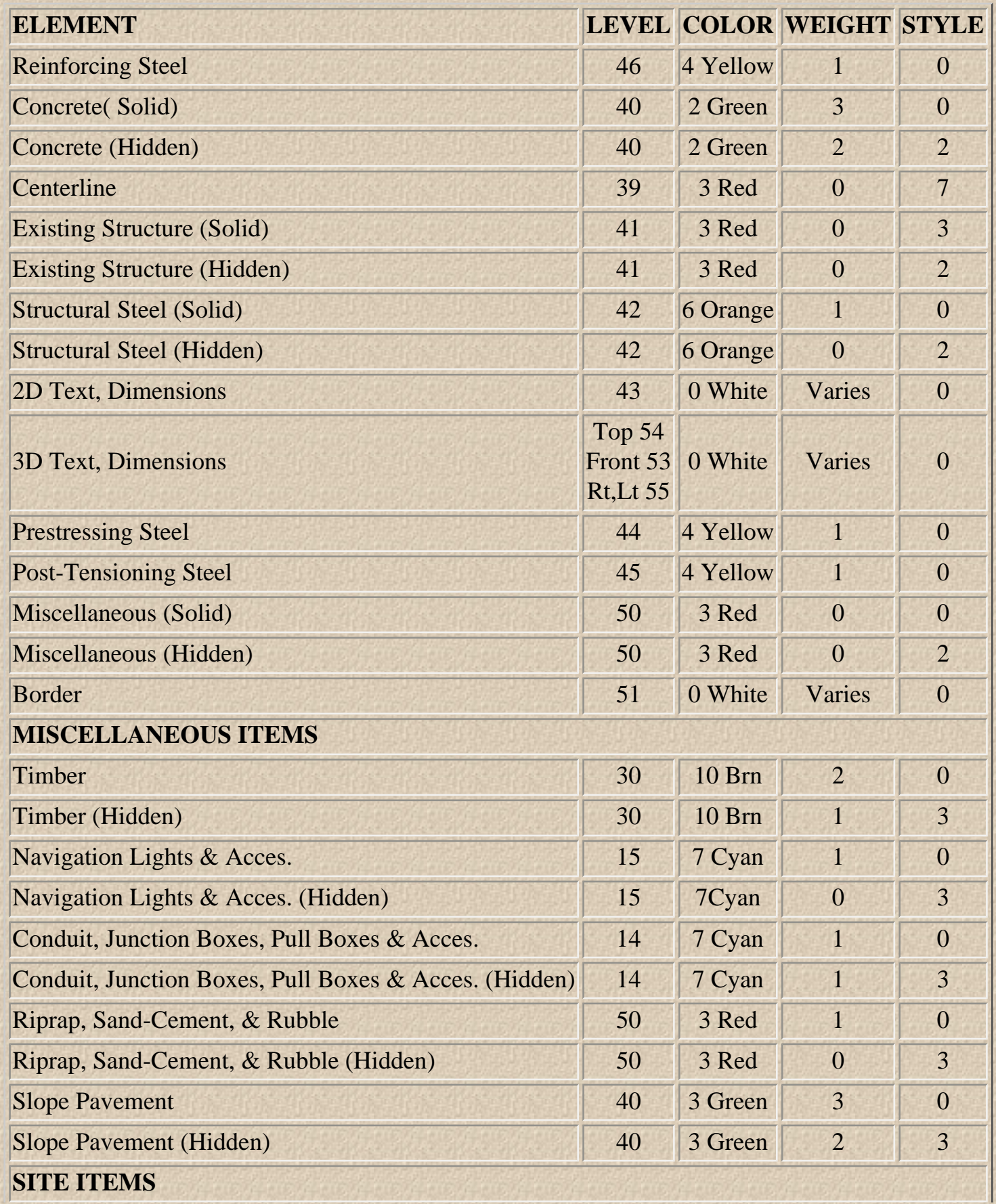

file://///Sdo-appserver/computer\_support/Structure...ftware/structures/CADD/cadman98/levelsymbology.htm (1 of 3) [10/26/2001 1:12:29 PM]

Structures CADD Manual - Level Symbology

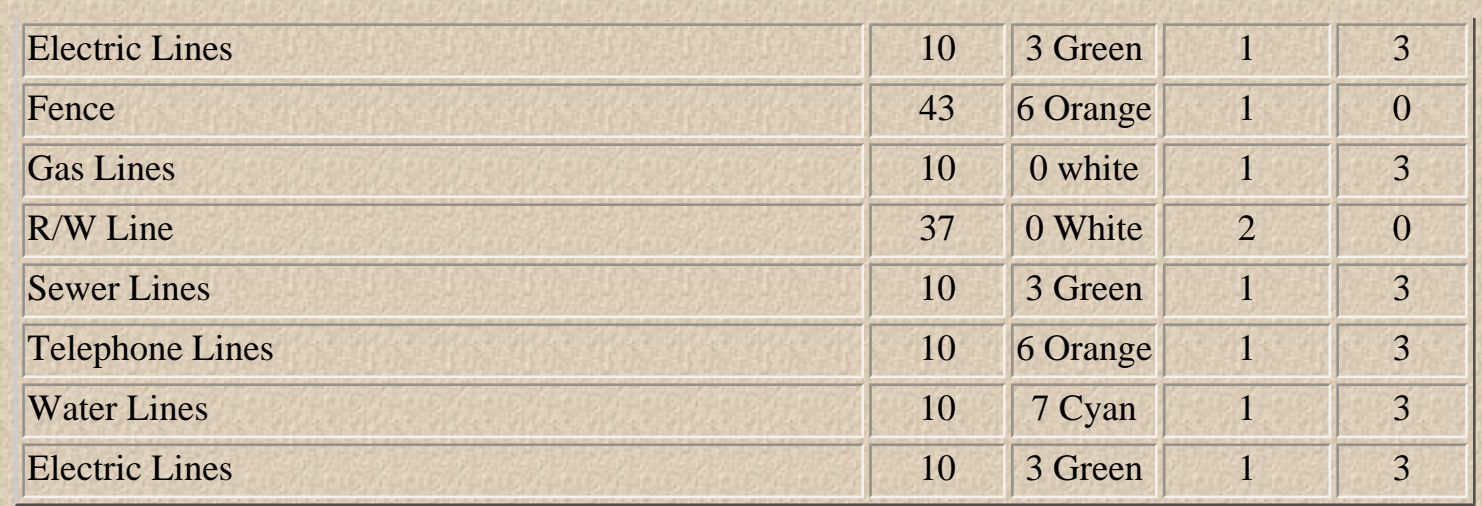

**Colors**: colors are dependent upon your design file color table. "Bar.tbl" has the above colors, therefore it is important that "bar.tbl" is loaded.

**Text Size:** Annotation = 0.0035 m x (Active Scale). The Structures CADD barmenu contains all needed text sizes. The absolute minimum text size after plotting shall be 3.5mm (Fullsize Plans). This is the smallest text size you should use on plans due to "half-sizing"

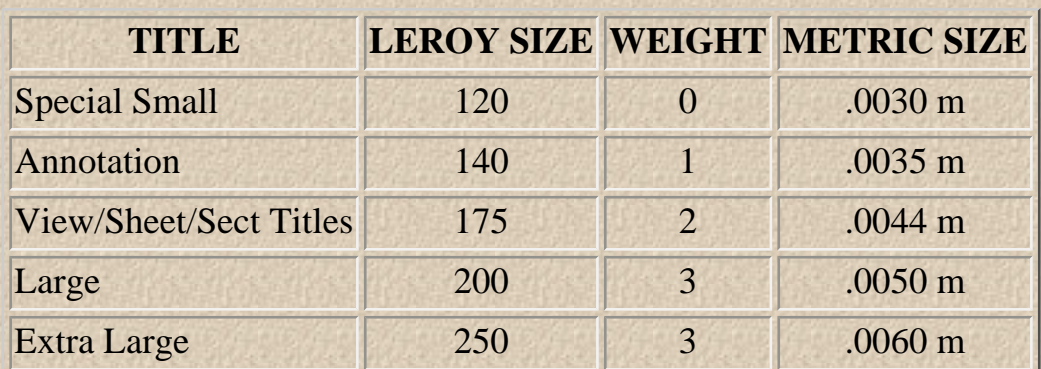

## **NEW TEXT SIZES AND WEIGHTS**

NOTE: Sizes shown are a 1:1 ratio.

All standard text sizes may be selected from the barmenu. FDOT uses special, custom fonts in its drawings and programs, specifically, Fonts 68 and 69. When a Consultant purchases a set of Standard Drawing files, a font library is included so text will display correctly. We also use special symbols that are part of the Structures font library. For example, in Font 68, if you key in a question mark, the result will be a Roman numeral 1 on the screen. The symbols are listed below:

! Roman Numeral 5

? Roman Numeral 1

Structures CADD Manual - Level Symbology

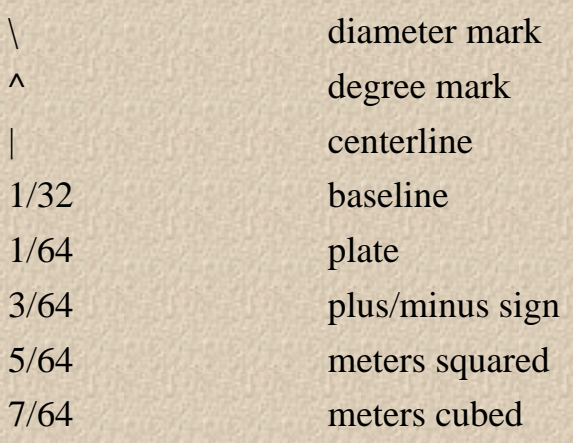

## <span id="page-31-0"></span>**Metric Scales**

The following Chart is intended to aid the User in determining the appropriate scale for placing the Border and Text on a Drawing based on the Actual size of the Drawing. Calculations are based on a 0.495 m x 0.813 m Drawing Area on the Border.

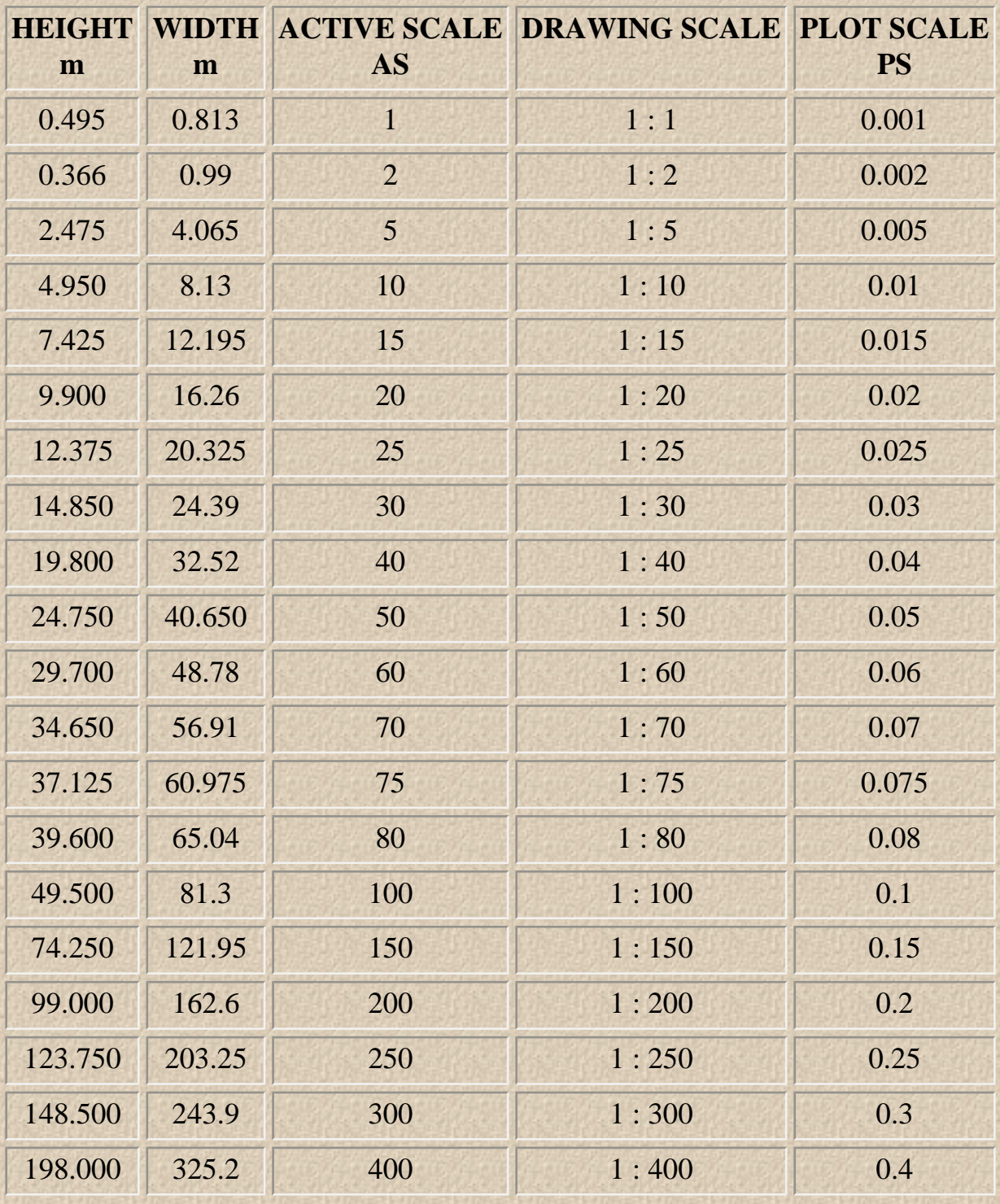

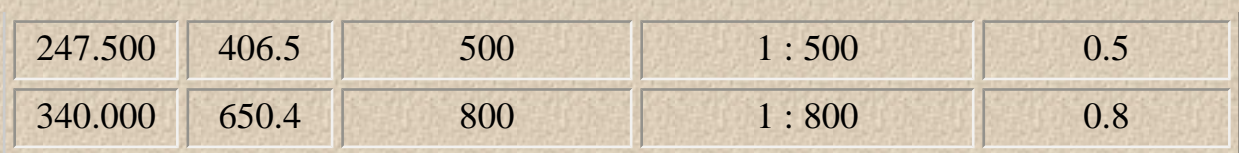

### **FORMULAS :**

 $AS = 1$  x Drawing Scale ex. 1 : 10, then  $1 \times 10 = 10$ , Therefore AS = 10.

PS = Drawing Scale / 1000 ex. 1: 10, then  $10 / 1000 = .010$ , Therefore PS = .010.

 $W =$  Sheet Width (m) x Drawing Scale ex. 1 : 10, then  $0.813 \text{ m} \times 10 = 8.130 \text{ m}$ , Therefore W = 8.130 m.

 $H =$  Sheet Height (m) x Drawing Scale ex. 1 : 10, then 0.495 m x  $10 = 4.950$  m, Therefore H = 4.950 m.

### **METRIC:**

Metric plans production an appropriate method in laying out drawings. Scales are slightly larger than in English, so less will be shown on each sheet. This will mean a set of plans will probably have 20-30 percent more sheets. Details previously shown on the main member sheet, are now shown on an additional sheet. The table below depicts the relationship of metric scales English scales for individual sheets.

## SUGGESTED METRIC DRAWING SCALES

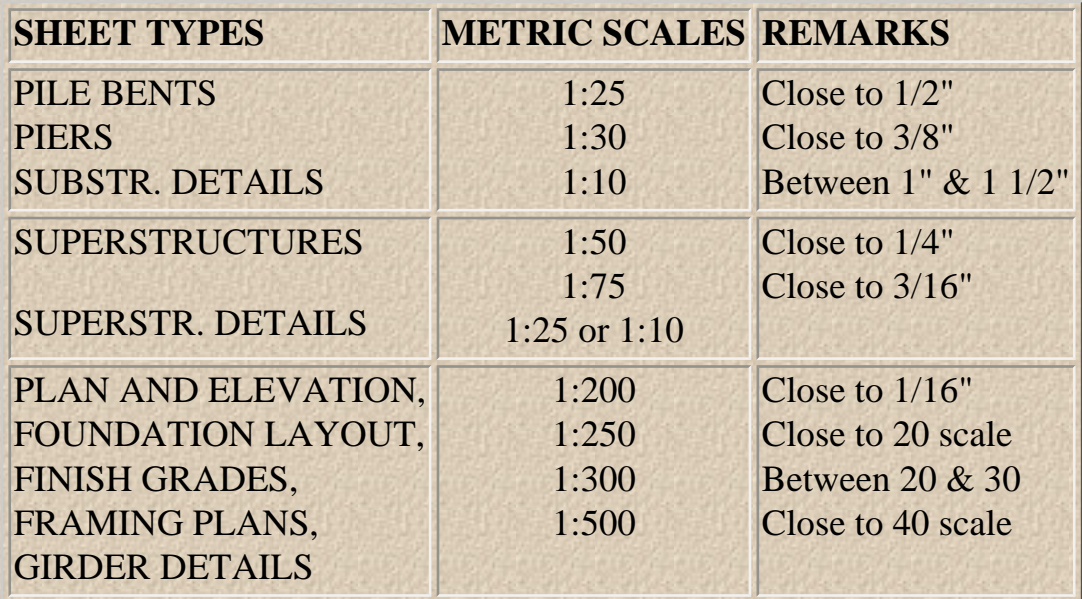

The scales listed above are only suggestions. Each individual sheet will have to be prepared based on its size and details to be shown.

### **WORKING UNITS:**

The working units for our FDOT CADD files will be meters (Master Units) and millimeters (Sub Units). Master Units = meters Sub Units = 1000 (millimeters) Positional Units = 200

## **HALFSIZE PLANS:**

Halfsize plans dictate that we deliver a concise and readable product. To give us a more readable sheet when plotted at halfsize, annotation text size and weight have been increased.

## <span id="page-34-0"></span>**Structures Menu Bar**

## **(BARMENU)**

When you load the Structures CADD Setup you will receive the FDOT custom "MDL" application, barmenu.ma. The following text explains the general use of the Structures menubar.

### **DESCRIPTION OF MENU BAR SPECIFICS:**

Upon loading the Structures CADD software, the Structures Barmenu is loaded.

Menubar items are shown as twelve separate pull-down menus, "Attach" through "Locks". The following pages are a description of each feature included in the menus. These pull-downs are hierarchal in nature and cannot be "torn" away.

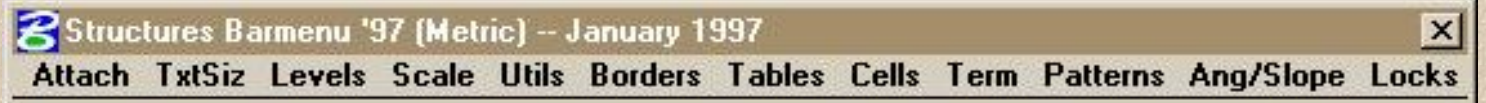

### **ATTACH Menu Item**

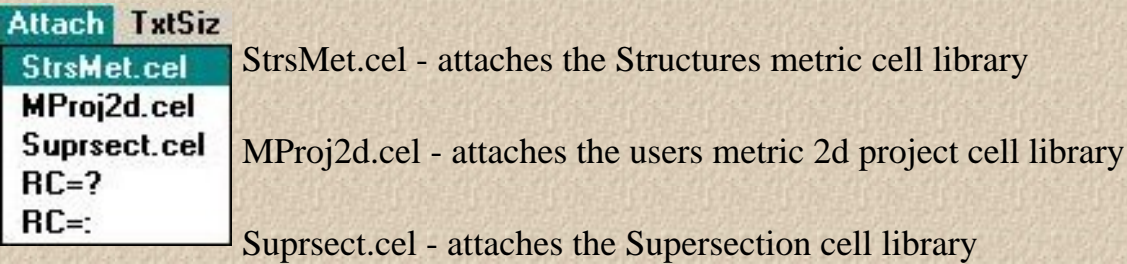

RC=? - returns the currently attached cell library

RC=# - brings up Dialog Box to attach any cell library

### **TXTSIZ Menu Item**

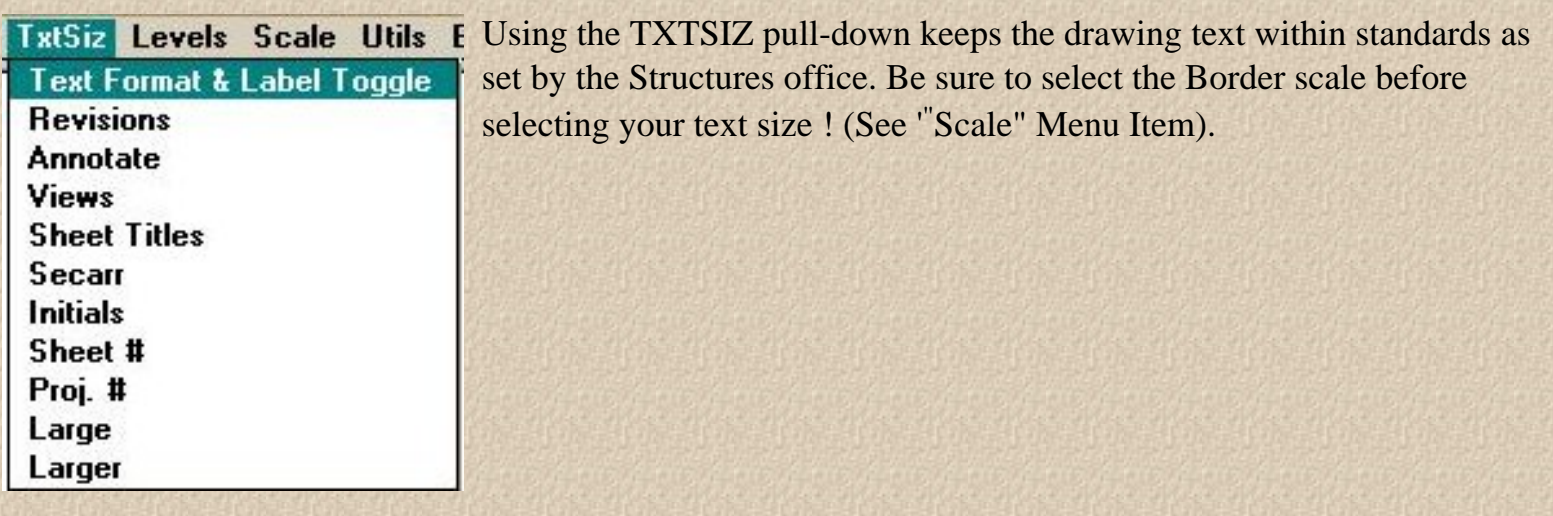

#### **LEVELS Menu Item**

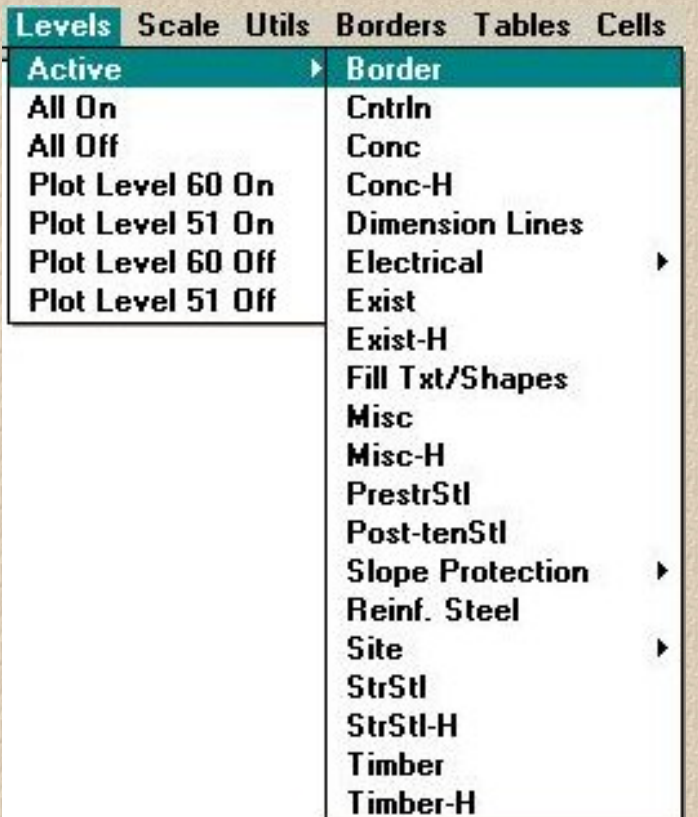

**SCALE Menu Item**

This menu provides most of the level symbology needed to produce plans that comply with the Structures CADD Standards. These selections will set your color, level, style and weight for each type of classification. Also provided is a quick "all levels on" and "all levels off" selection as well as Plot Level 60 (shape) and Plot Level 51 (linestring) ON/OFF to keep from having to key in "on=" and/or open the "levels" dialog box.

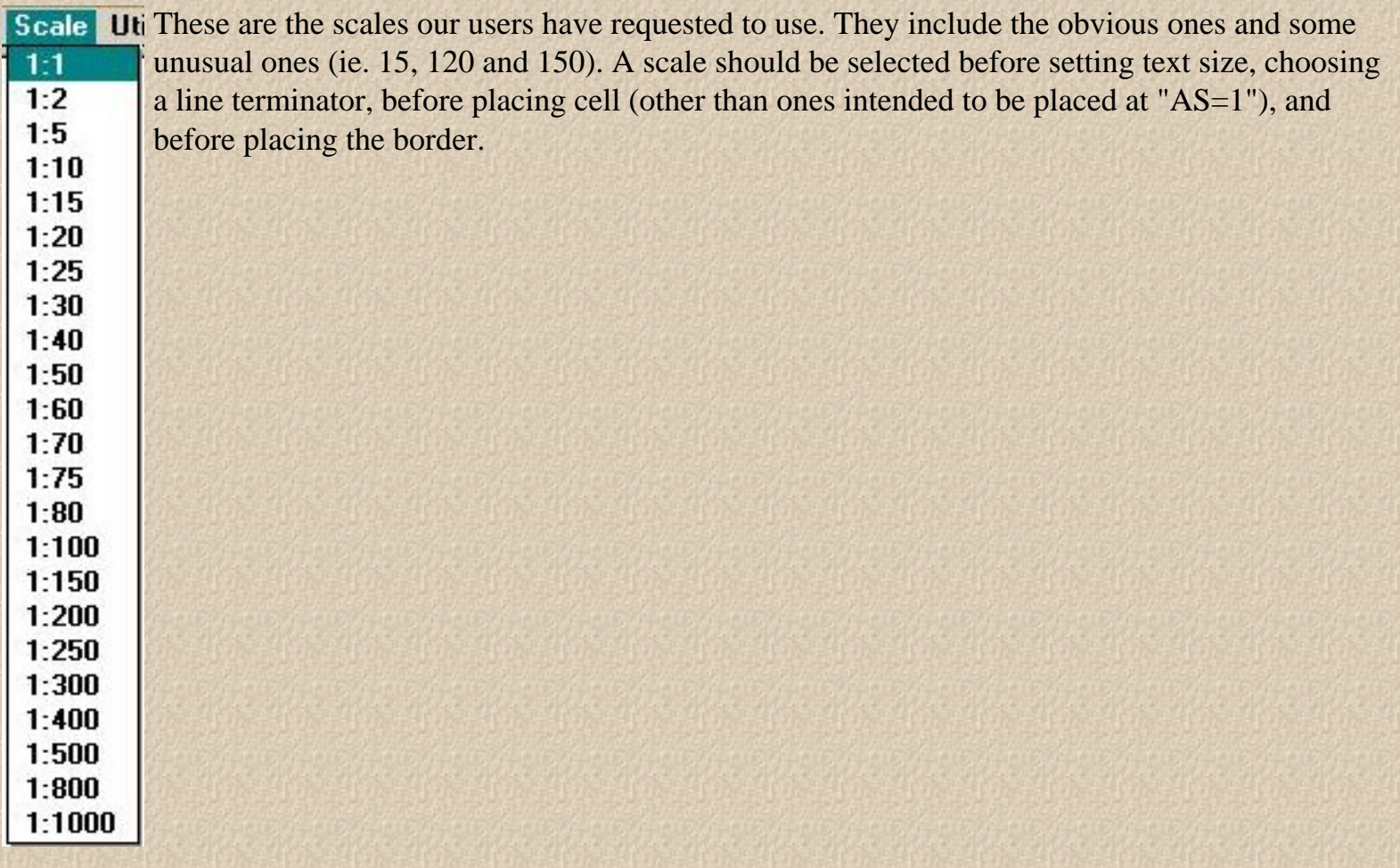

### **UTILS Menu Item**

The "Utils" pull-down is a collection of user commands and MDL applications.

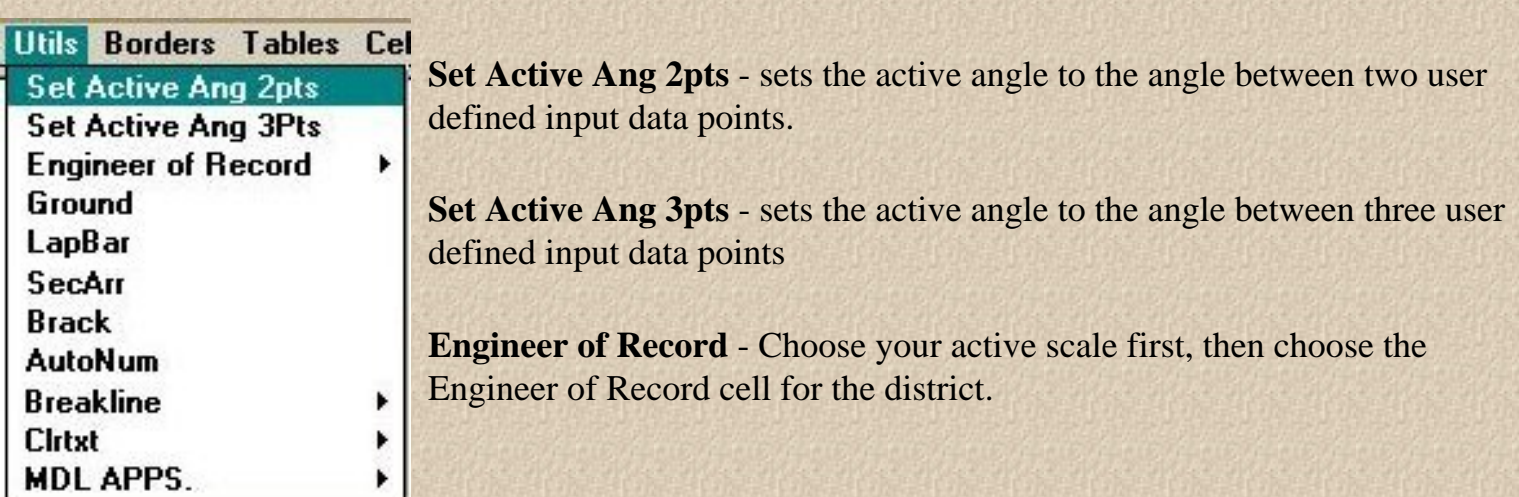

**Ground -** is a simple Station and elevation placement of a linestring to help draw the "groundline" underneath a bridge or along a cross section. Initiate the command and you will be prompted to select a starting point (this must be an element, not a point in space), accept/reject, key in begin Station, and elevation repeating this procedure to place your entire ground line. You have a choice to reset to start a new

#### line or quit. Watch your prompts!

**LapBar** - is a tool for placing rebar with laps. The first prompt is to key in the angle to place the bars. Next, you make a choice of having a constant or variable lap. Then key in the lap length. Place a data point to start the first bar, key in bar length, then length of next bar. If you had chosen a variable lap you would have been prompted each bar to key in a lap length ! A little more explanation is in order in determining bar lengths. As an example, lets place 3 l0m. long bars with a constant 2m. lap length. Execute the utility and first, key in an angle to place bars, for example "0", and press return. Now, you are prompted for a constant or variable lap, key "1" for constant; press return. Key in lap length, "2"; press return. Place a data point to begin the first bar, then key in the bar length, "10"; press return. You are now prompted to key in the length of the next bar. This is where errors are sometimes made. You would assume the next bar length would be 10 ft. also. This is not true! 10m.. minus the 2m. lap is actually 8m. So, for the program to work properly key in "8"; press return, then "8" and return for the third and final bar. You should end up with a picture like below (dimensions are only for clarity - "LapBar" does not dimension).

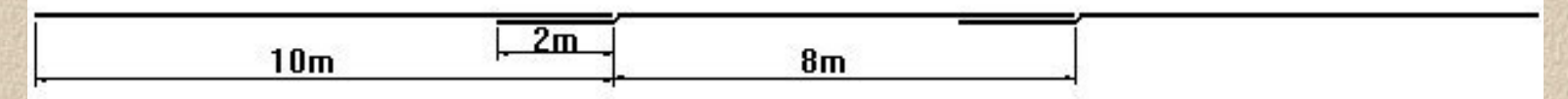

**SecArr** - Section arrows. Places a set of section arrows in an arrangement determined by you. You must have set the correct active scale and attached the Structures Cell library before this will work properly. It works in the following way. Prompts will ask for 4 data points, points 1 and 2 are along the axis of the vertical component of the section arrow, point 3 is the center point between 1 and 2. The 4th point is simply the direction the arrows point.

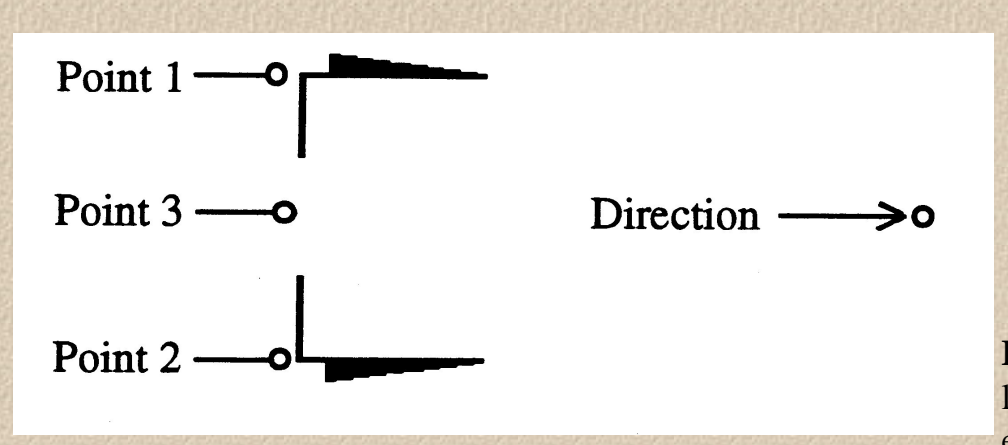

**Brack** - Bracket. Places a bracket with leader. As you can see from the example below, a bracket can be

placed in different ways. You start by selecting the command from the pull-down menu. If you want the beginning leader to point down (left example) you should set aa=270 before executing command. The center example requires an aa=90, and the rightmost example requires an aa=O. The program prompts for the "horizontal" component next as a direction and data-point left or right. A bracket cell is then placed on the end of the horizontal line. This command requires a sensible scale and attachment of the master cell library.

Structures CADD Manual - Structures Bar Menu

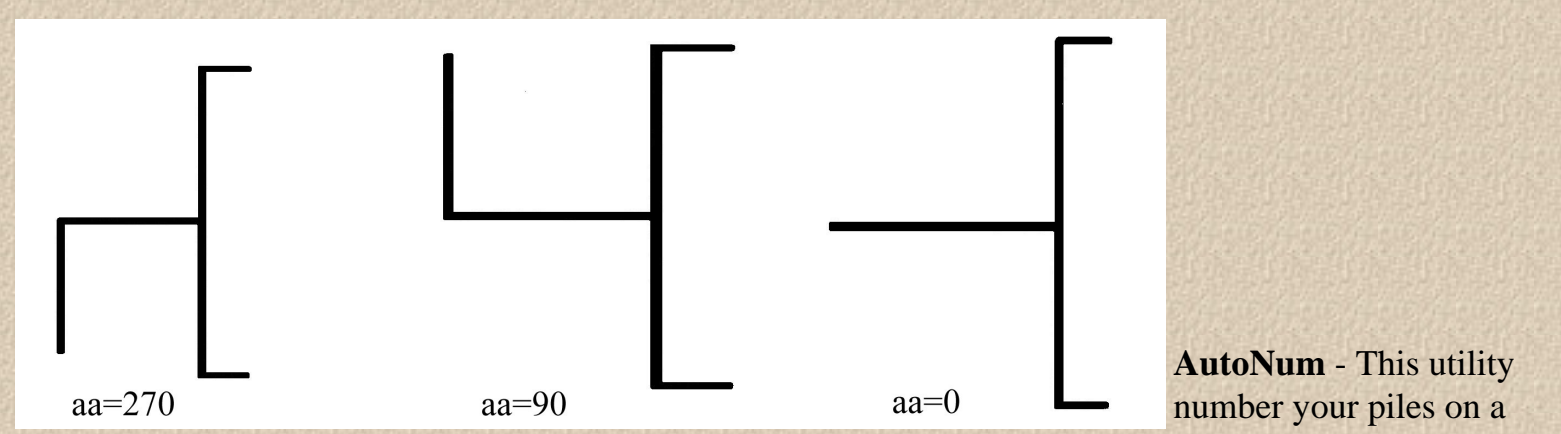

foundation layout with sequenced numbers in a circle once scale and text size are selected. This command can be used for whatever purpose calls for circled numbers.

**Breakline** - Breakline is a Dimension or Drawing breakline.

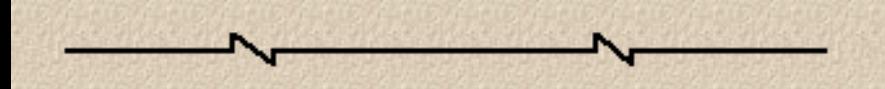

**Clrtxt** - This utility clears extraneous elements away from text so the text is readable. It has two modes". You can tag a text element and lines across the text will be cut and cleared or place a shape around your text and select Clrtxt Shape; all elements within the shape will cut and clear. This does not work on a cell within the cut area. You have to drop status on the cell before it will "cut and clear".

### **BORDER Menu Item**

After selecting the proper scale, you may select the border you wish to place. Typically we **Borders** draw with the fullsize border and then use the plot system to "halfsize" to 11 x 17. **Struct** KeySht ReHab  $8.5 \times 11$ 

### **TABLES Menu Item**

Tables C<sub>1</sub> These tables should help you with common items such as quantity boxes and geometry data. The horizontal and vertical curve data diagrams have data entry fields in them, so you can fill **SupQty SubQty** them in very quickly. Select scale before choosing these. Also, the Structures cell library must Horiz be attached. Vert

### **CELLS Menu Item**

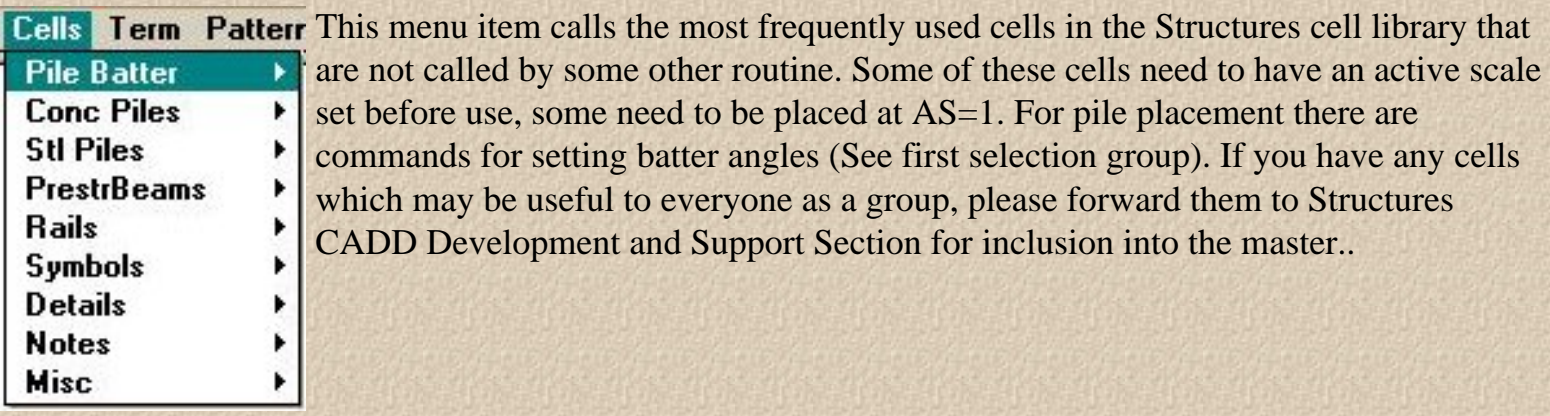

## **TERM Menu Item**

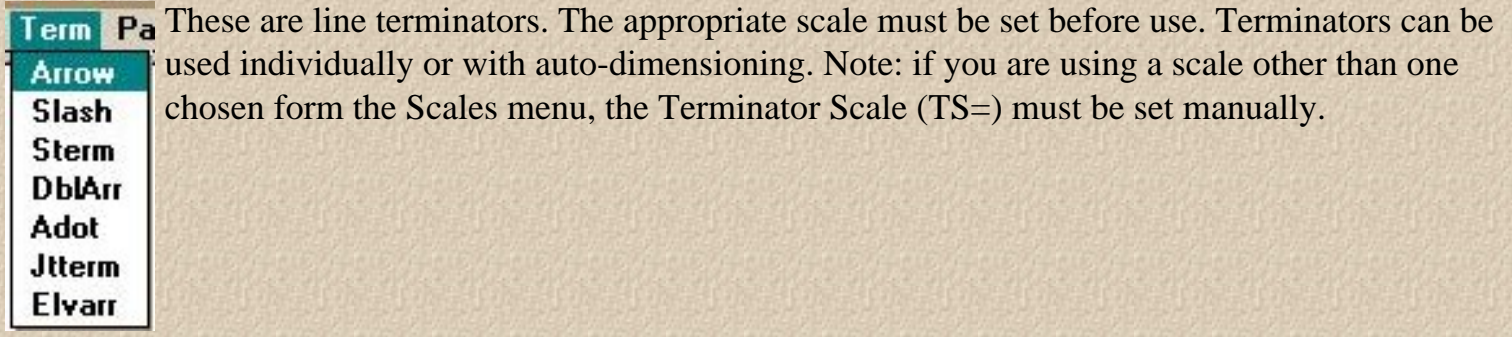

## **PATTERNS Menu Item**

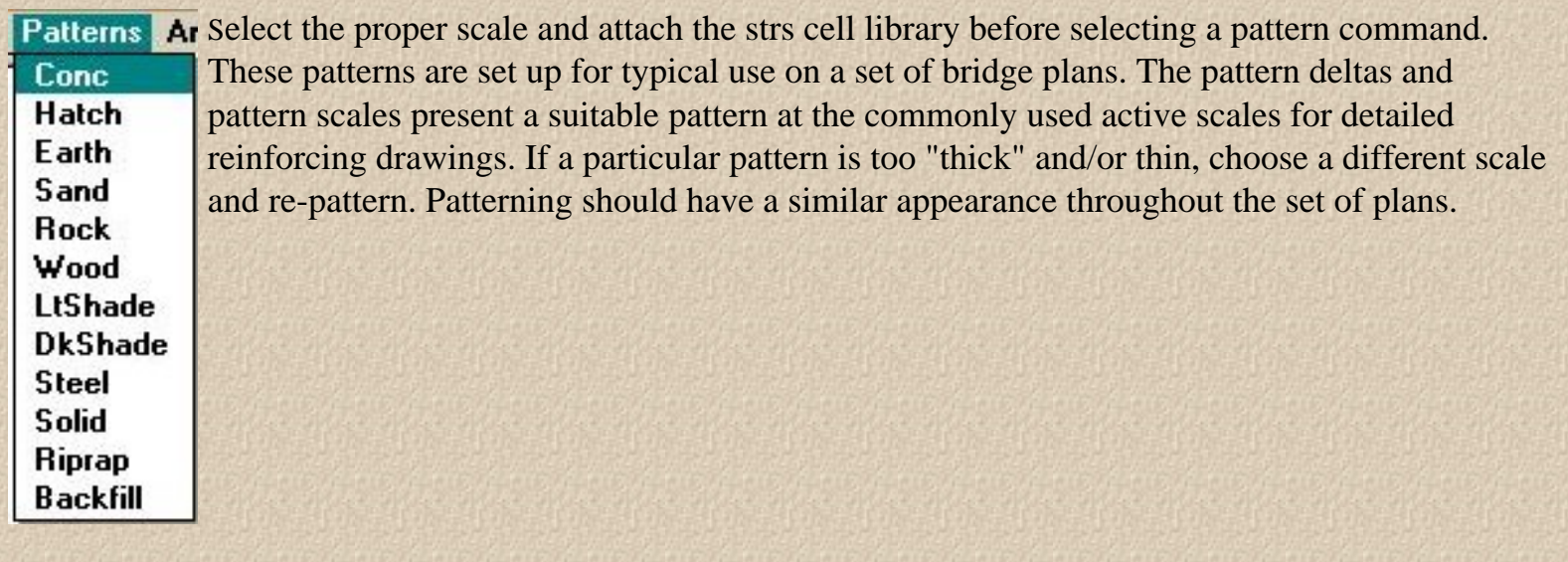

**SLOPES Menu Item**

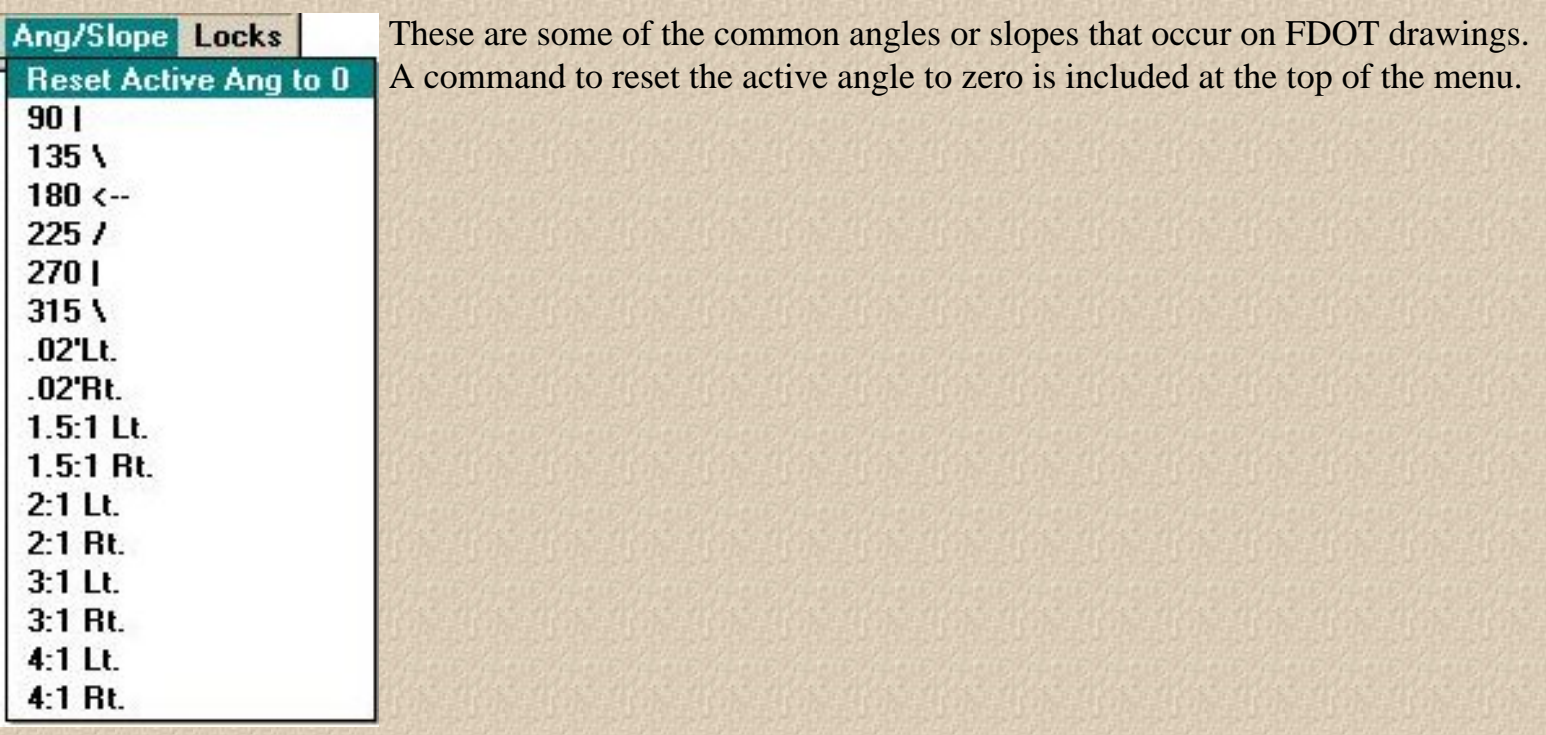

## **LOCKS Menu Item**

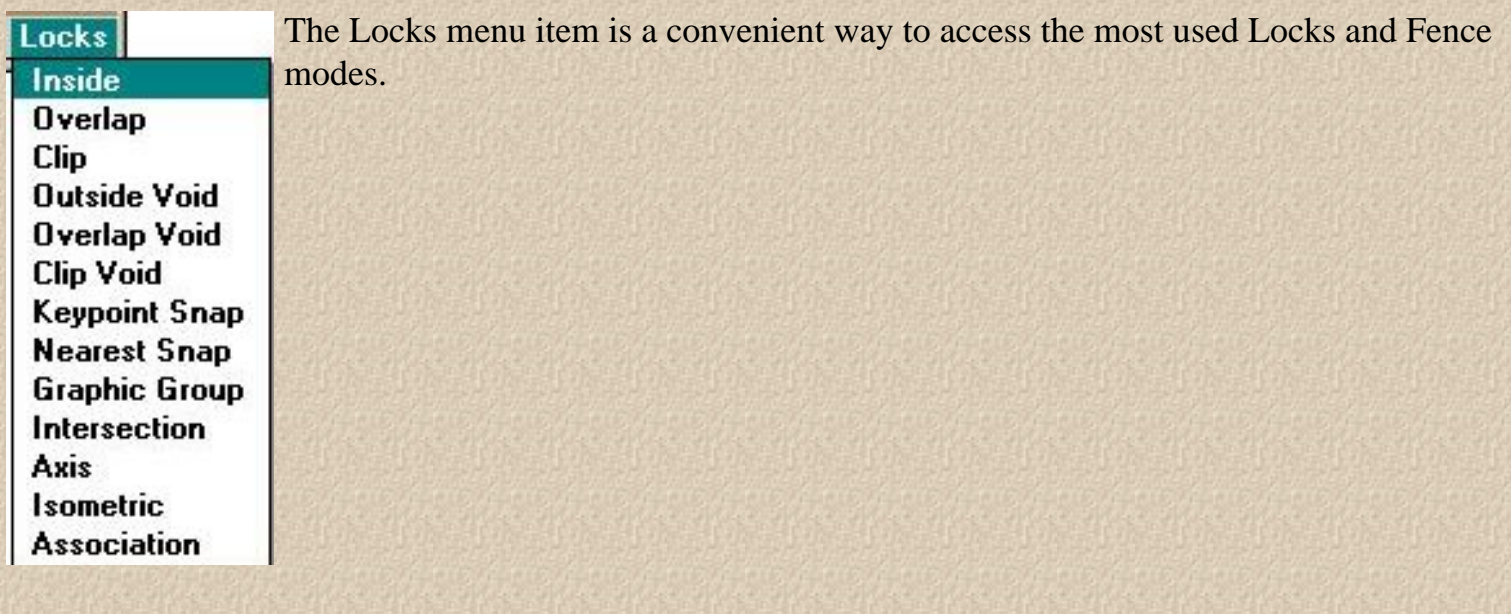

## <span id="page-41-0"></span>**Metric Reinforcing Steel Quantity Program**

## **(MREBAR)**

MREBAR is a MDL application for use with MicroStation 5.x/95. The program will calculate individual bar lengths and total up individual units (end bents, superstructures and etc). Reports can be generated and printed for use in final computation book. All bar bends are based on the Structures Design Office Standard Index 1300. The Strsmet.cel must be attached to the current design file.

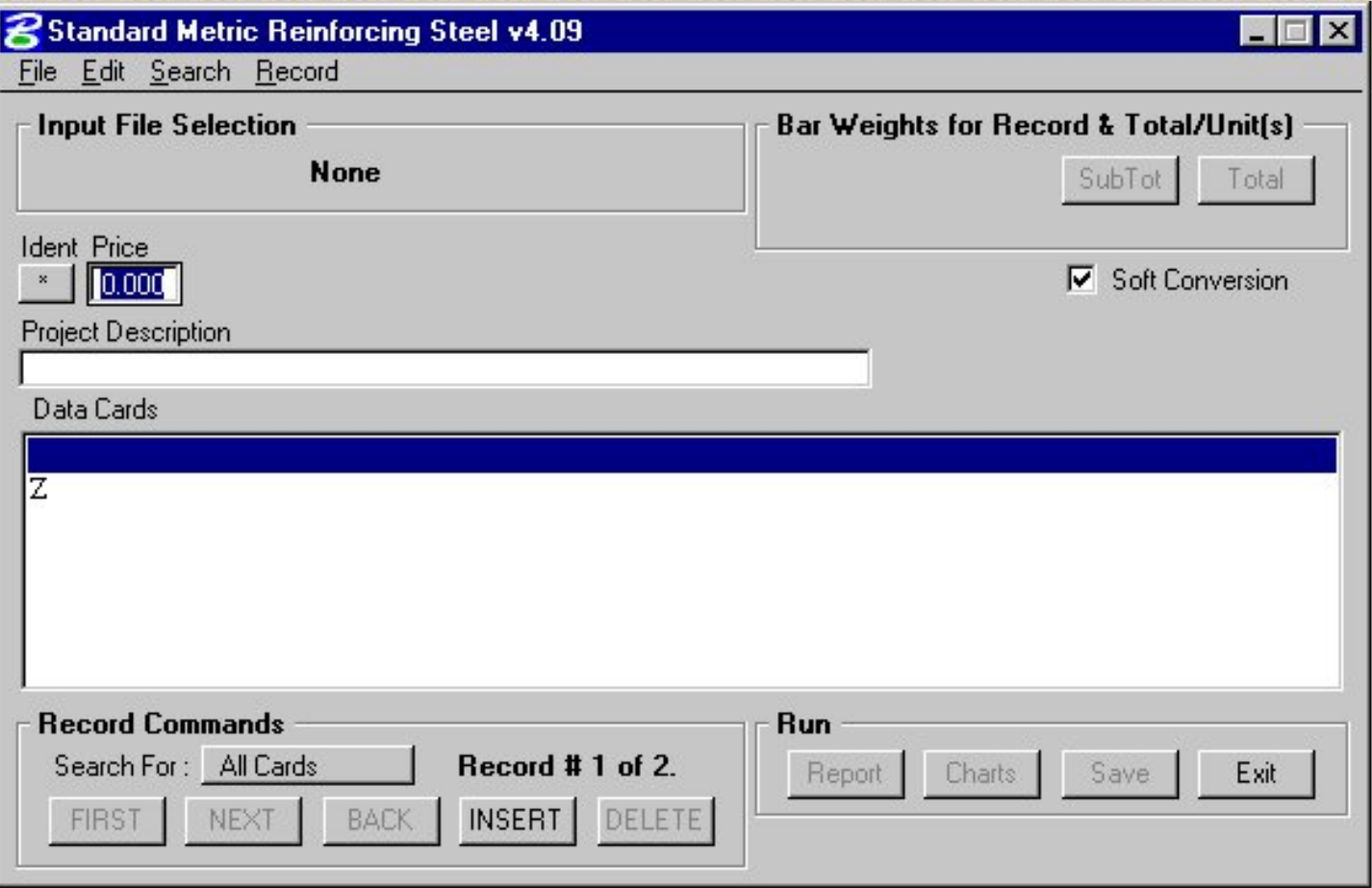

### **Program Operation:**

After starting MicroStation start Mrebar by selecting the program from the Structures Menu bar or you can key-in "mdl load mrebar". Once started, open an existing file by selecting the file open option. This allows you to open an existing input file. A sample input file is delivered with program.

### **Pull-down Menus:**

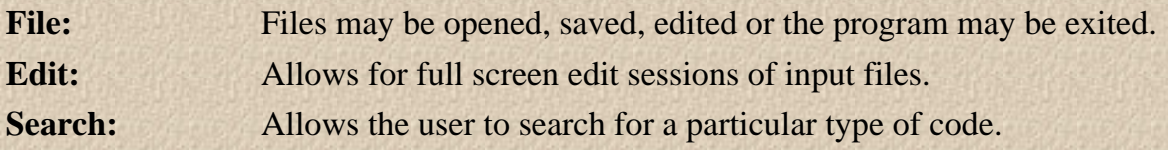

Structures CADD Manual - MREBAR

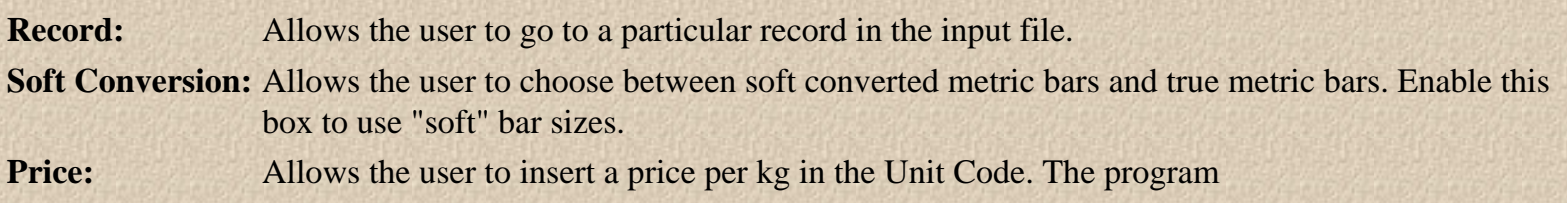

#### **Input Codes:**

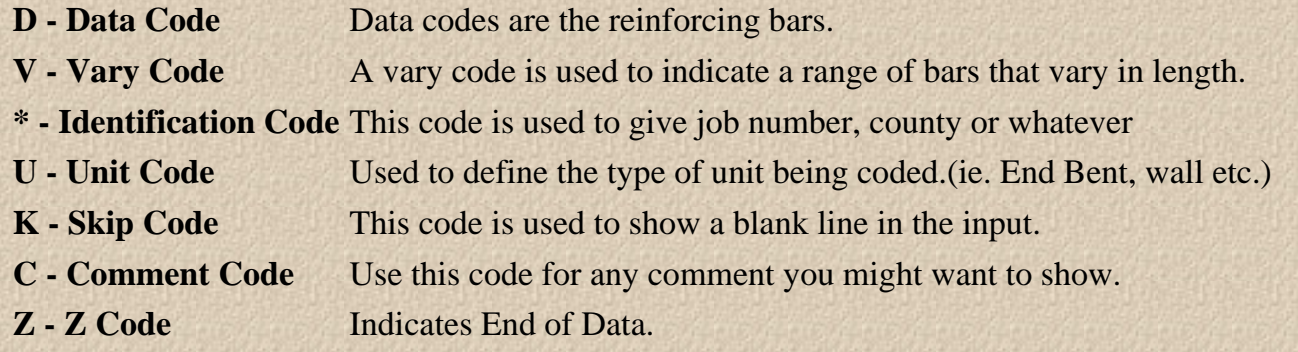

#### **RECORDS COMMANDS:**

**Search** Allows the user to search for a particular record or type of record.

**First:** Move to first record in input file.

Next: Move to next record in input file.

- **Back:** Move to previous record in input file
- **Insert:** Allows the user to Insert a new record.

**Delete:** Deletes the current record.

#### **RUN:**

**Report:** Executes the MREBAR program and creates a report (RPT) file for Reinforcing details. A report (RPT) file must be created before the Chart command can be used. (see Chart command below)

**Charts:** Creates the Charts from the current report (RPT) file. (See Report command above)

**Save:** Save any changes you may have made to the input file.

**Exit:** Exits the MREBAR program.

## <span id="page-43-0"></span>**Geometric Solution of Highway Bridges**

## **(Georgia Skew)**

Using the Georgia Skew Program to create drawings is a two step process. First, input is entered into the Georgia Skew program that generates a report. Second the Georgia Skew MDL application is run using this report to produce a drawing.

### **Georgia Skew Program Operation**:

A new windows program is available to help build input files for the Georgia Skew program, the file name for this program is GSKBLD.EXE and comes with the Georgia Skew package when downloaded from the Intranet or Internet. This program does not have to be used, input files can be build using a standard text editor to input column specific data, the file builder program just makes it easier to enter column specific data. The Georgia Skew program manual is still needed to understand how to code bridge input and in what order the input is expected.

#### **Using the Georgia Skew File Builder Program:**

Run the file GSKBLD.EXE to start the file builder program, then you will be presented with a standard windows program interface that lets you open and/or save program data. (Fig. 1).

```
Structures CADD Manual - Georgia Skew
```
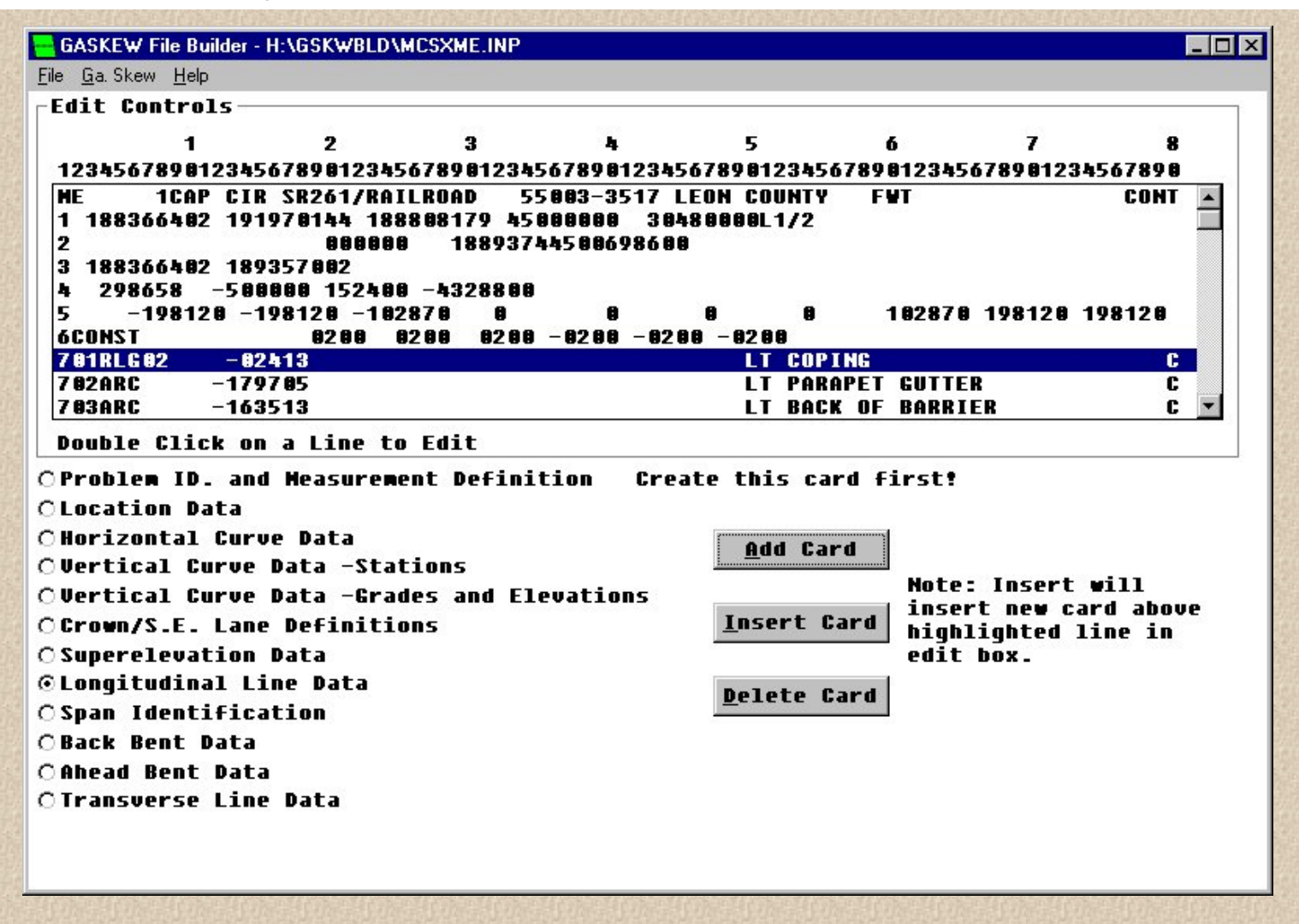

Figure 1 shows an input file loaded into the program. Along the top of the edit box you will see the corresponding card column each piece of data is placed in. Each line in the box corresponds to one input card image.

To create a new card, choose the type of card to create from the list on the bottom left of the program screen and then press the Add Card button. A dialog box will appear asking for the pertinent card data. When finished entering data, press the OK button to keep the data or Cancel to discard the data. If OK is pressed, the card will be added to the end of the card list.

To insert a card into the card list, first highlight in the card list box the card which you would like the new card to be inserted above. Next, choose the type of card you would like to insert from the list on the bottom left of the program screen and then press the Insert Card button. A dialog box will appear asking for the pertinent card data. When finished entering data press the OK button to keep the data or Cancel to discard the data.

To edit an existing card just double click on the card in the card list and a dialog box will appear with the current data loaded. Change the data you need and then press OK to commit your changes or Cancel to disregard changes.

To delete a card just highlight the card in the card list you would like to delete and press the Delete Card button. You will need to acknowledge that you want the card deleted.

Once input is completed, save your file and then from the Georgia Skew menu, choose Make Report to create an output report. This report is the file the Georgia Skew MDL uses to create MicroStation drawings. Once the report is created, choose View Report from the Georgia Skew menu to check for any input errors. If there are no errors, you are ready to create your MicroStation drawing. Note: the report file will be created in same directory and with the same file name as the Input file except with a .rpt extension.

Note: At this time Coordinate input is not handled by the file builder, therefore, it must be entered using a text editor.

#### **Using the Georgia Skew MDL**:

Open or create the .dgn file you want to create your Georgia Skew drawing in. Make sure you are using a file with the correct working units, if your Georgia Skew report contains metric output you should be using metric working units or vica-versa for english.

From the Structures Menubar choose Utils->MDL APPS.->GA. Skew (Fig 2) or use the MicroStation key-in "mdl load bdeck".

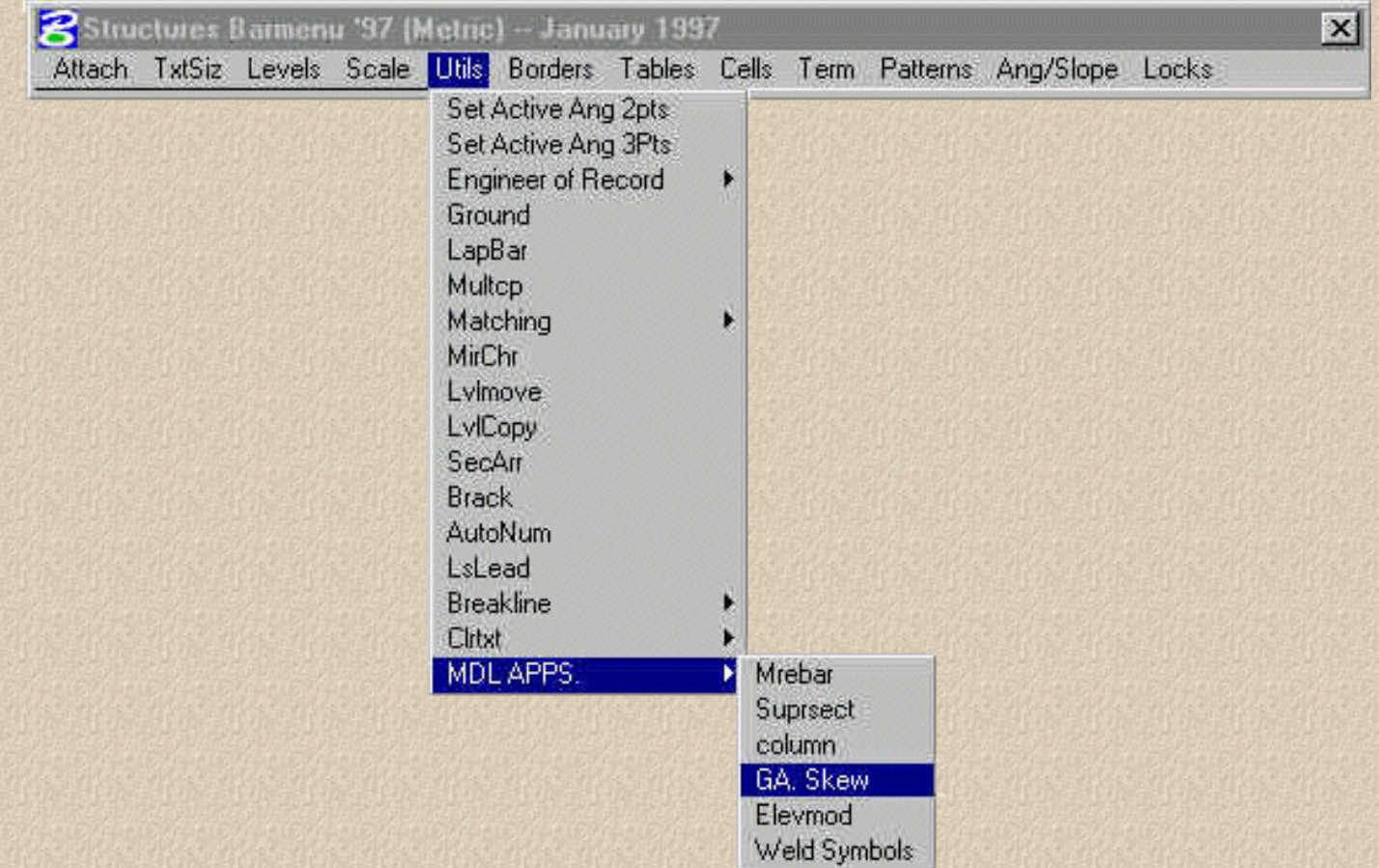

The Georgia Skew MDL dialog box appears asking for certain information. (Fig 3)

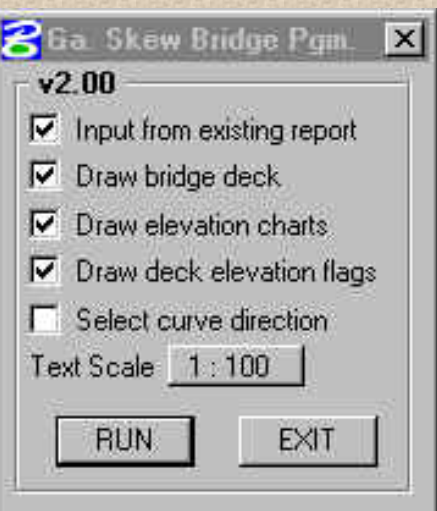

The "Input from existing report" option **must** be enabled if using Metric units for input or ouput.

Enable the other Drawing options that you need.

The Text Scale does not need to be set if you are using a existing report.

Press Run to start your drawing.

If you are using an existing report, you will be presented with a standard file location dialog asking for the location of your report file.

After choosing the report location, MicroStation will start your drawing and notify you when the drawing is complete.

## <span id="page-47-0"></span>**Superstructure Cross Section Program**

## **(SUPRSECT)**

SUPRSECT is an MDL application used with MicroStation that will generate a cross section of the superstructure. The Suprsect.cel is automatically attached to the current design file when the application is started. You must manually reattach the previous cell library.

### **Program Operation:**

After starting MicroStation, start Suprsect by selecting the program from the Structures Menu bar or keyin "mdl load suprsect". Once you have started the program, you can create a new file by filling in the data entry boxes and using the File->Save menu item, or open an existing file by using the File->Open menu item . A sample input file is delivered with the program.

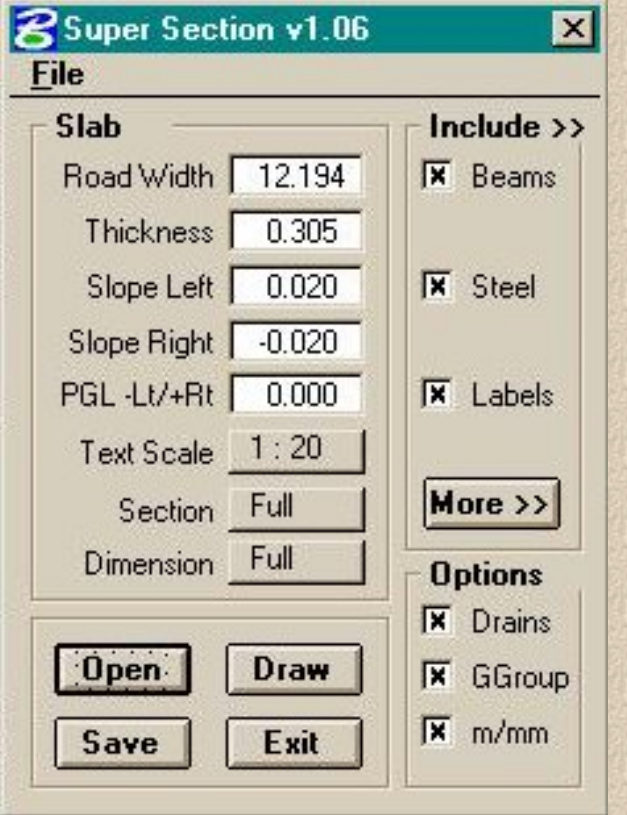

## **Slab** Road Width Roadway width Gutter to Gutter Thickness Slab Thickness Slope Left Cross slope left of centerline Slope Right Cross slope right of centerline PGL -Lt/Rt Distance from Rt. Gutter to PGL Text Scale Scale of section. Click for options Section Draw Full or Half at a time. Click for options. Dimension Dimension Full, Top, or Bottom. Click for Options. **Options** Drains Automatically draws deck drains. Ggroup Makes entire section a graphic group m/mm Shows meters or millimeters

**OPEN:** Allows a user to open an existing input file.

**SAVE:** Allows the user to save the existing input.

**DRAW:** Attaches section to cursor for user placement within the design file.

## **EXIT:** Exits the progra

## **The More>> button**

### **Beams:**

Pressing the More>> button with Beams chosen in the Include box displays the following Beam input categories appear:

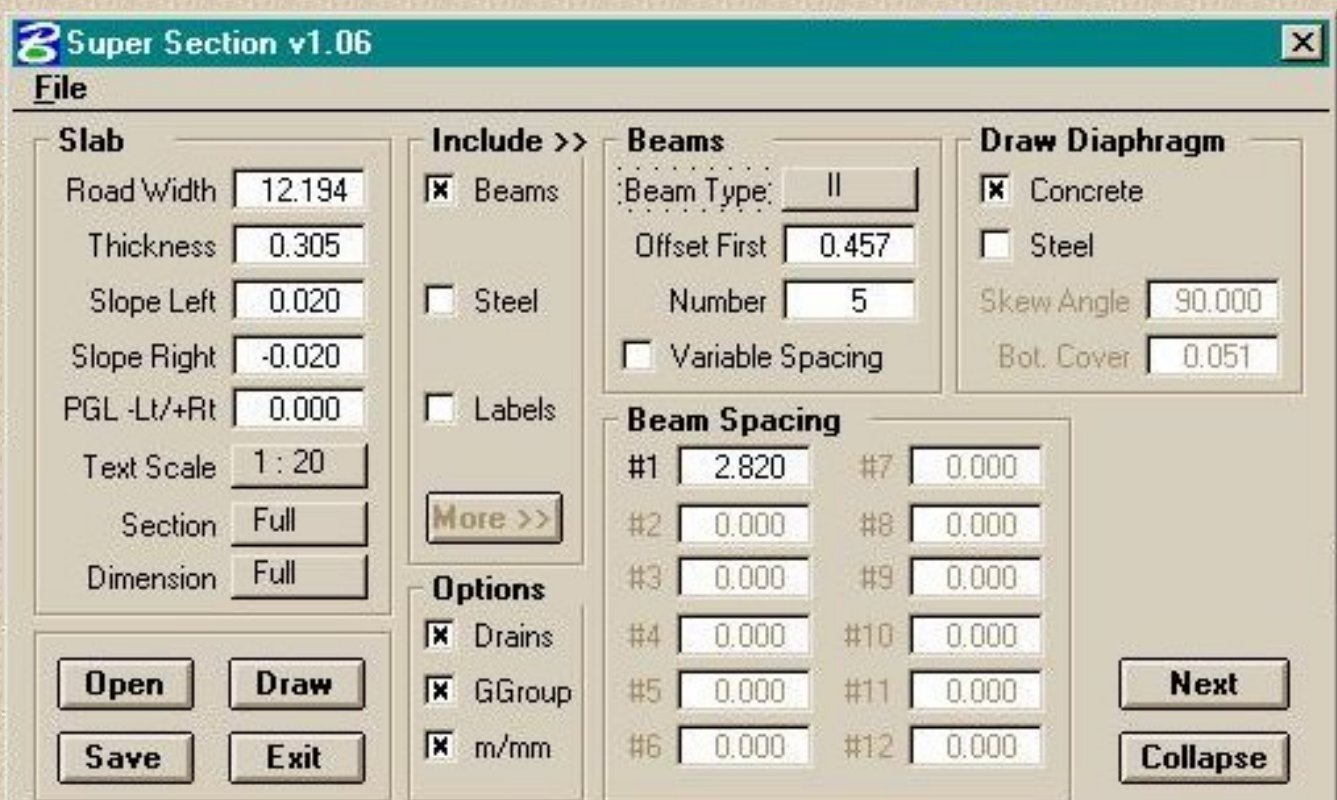

## **BEAMS:**

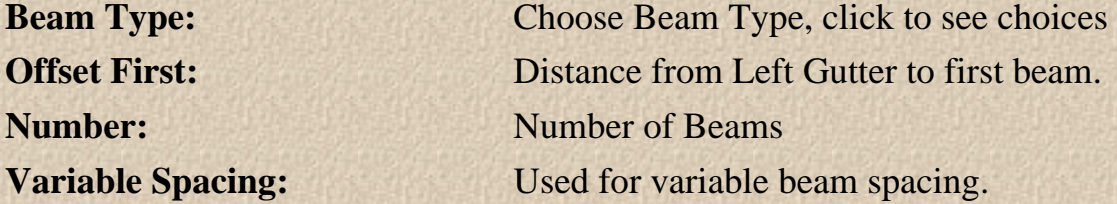

**BEAM SPACING:** Possibility of 13 beams. Use spacing #1 if spacing is constant.

### **DRAW DIAPHRAGM:**

**Concrete:** Draw concrete diaphragm

Structures CADD Manual - SUPERSECT

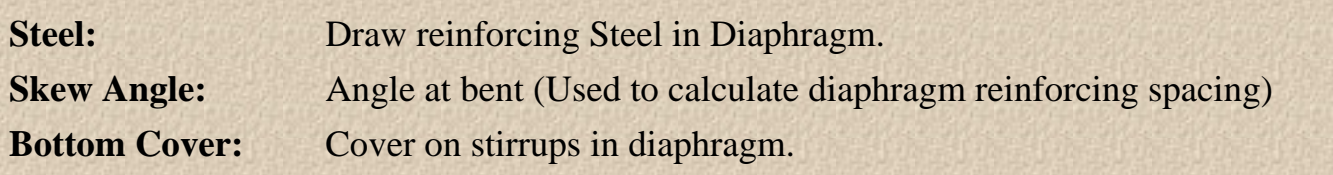

## **STEEL:**

Pressing the More>> button with the Steel check box chosen in the Include box displays the following Steel input categories appear:

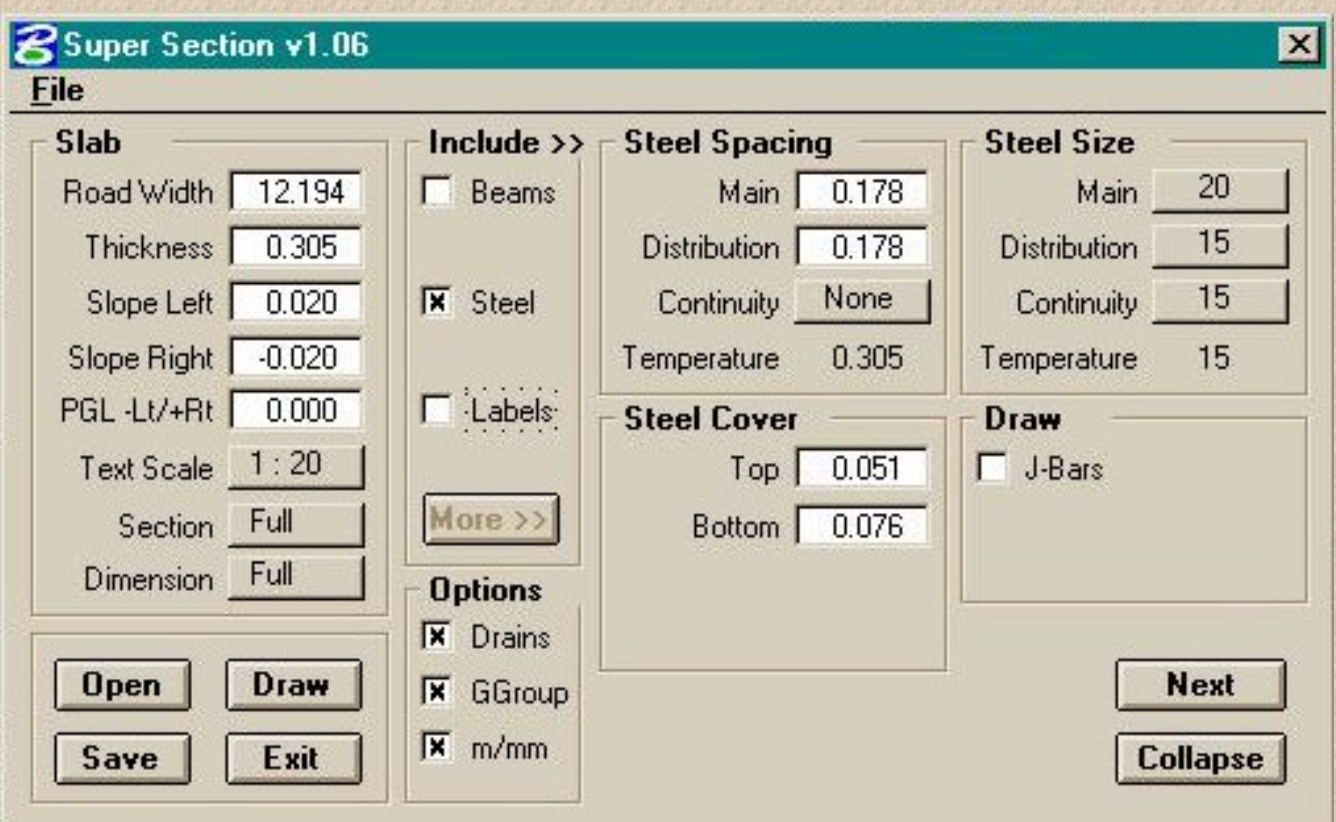

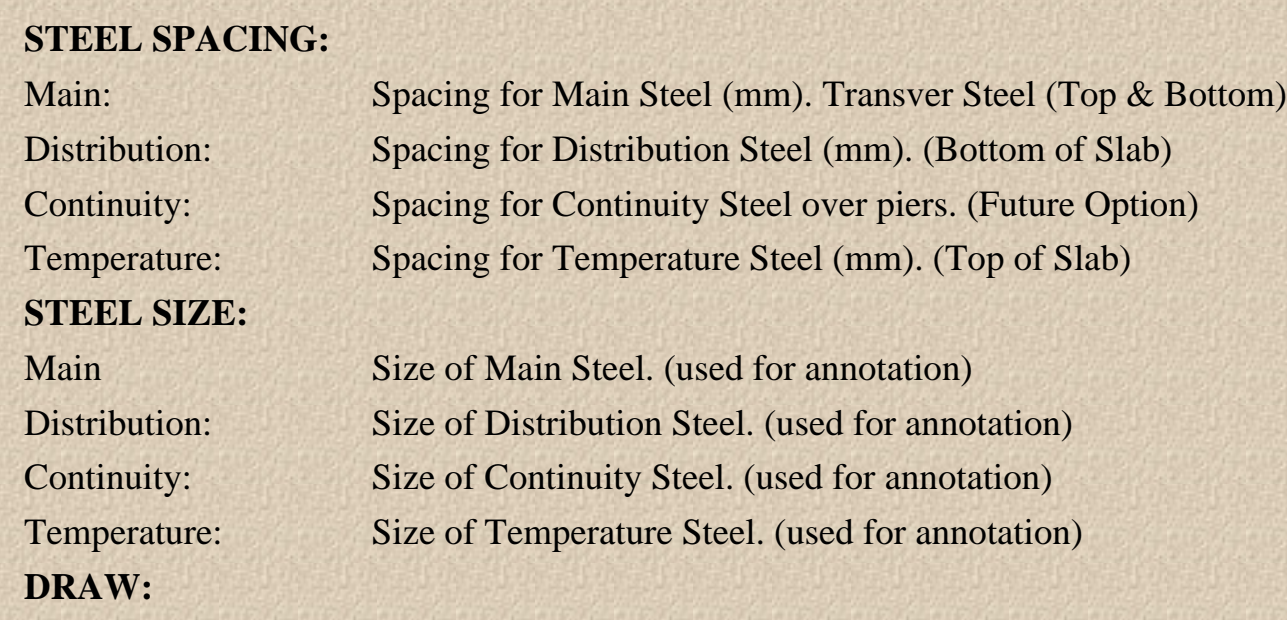

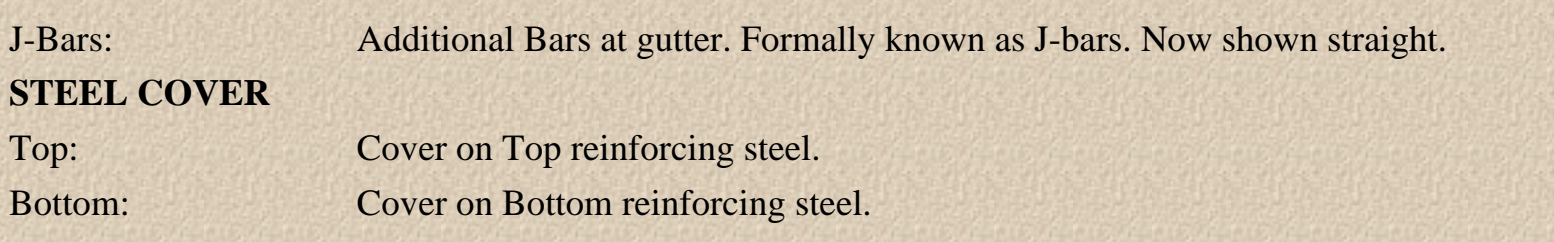

## **LABELS:**

Pressing the More >> button with the Labels check box chosen in the Include box displays the following Labels data entry fields.

Labels may be edited for use with the program.

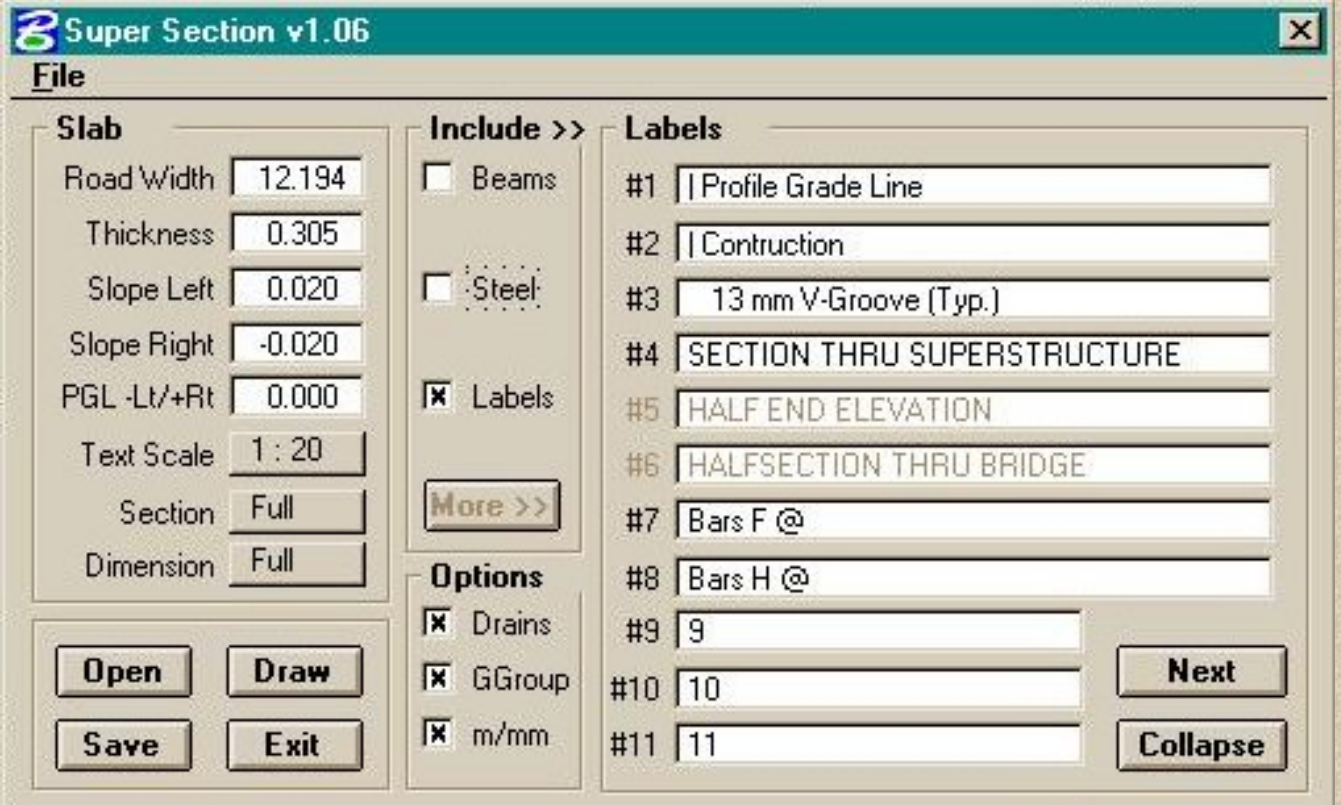

## <span id="page-51-0"></span>**Weld Symbol Builder Program**

## **(WELD)**

WELD is an MDL application for use with MicroStation. The program will draw weld symbols using metric or English annotation. The program reads the working units of the current design file before displaying the dialogue box. The Strs.cel or Strsmet.cel must be attached to the current design file.

#### **Program Operation:**

After starting MicroStation, start WELD by selecting the program from the Structures Menu bar or you can key-in "mdl load weld". Once you have started the program, select the weld size, type and a specification. Scale and text size must be selected before beginning to draw the symbol. To draw a symbol you simply "Click" on the BEGIN bar and place data points in the design file to create the leader symbol

The following are a few examples of the use of the weld symbol builder:

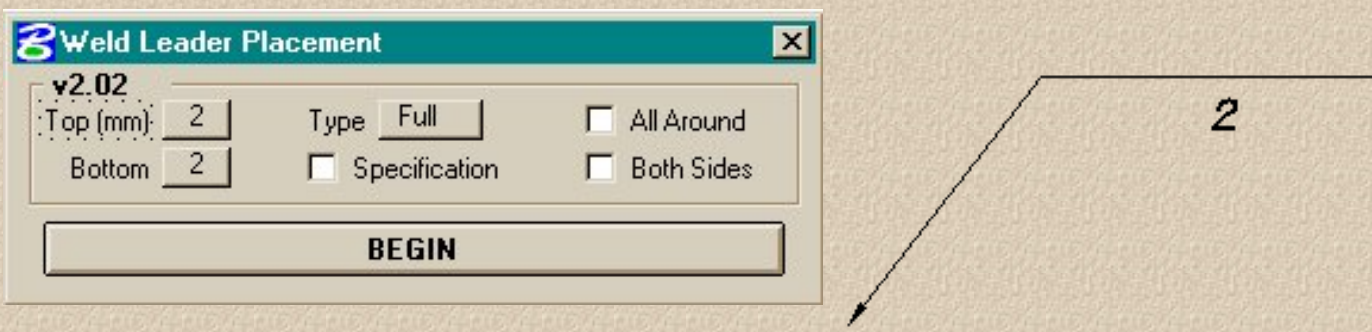

The above example above shows a 2 mm full penetration weld on the arrow side.

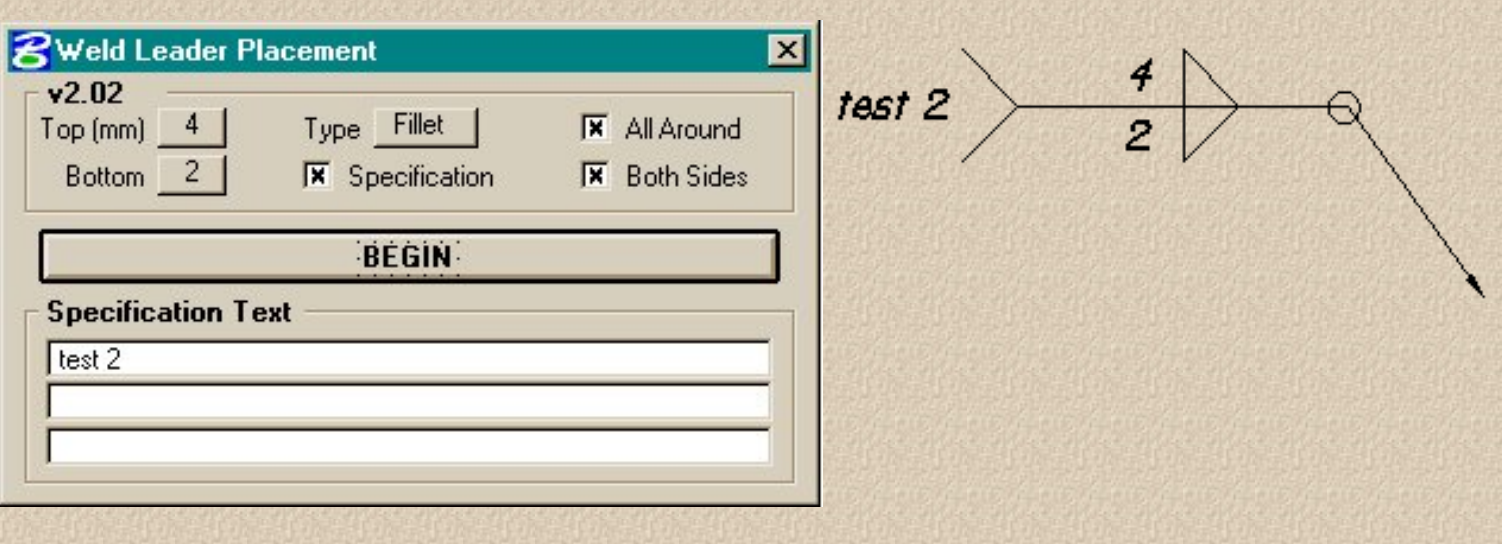

Structures CADD Manual - WELD MDL

This above example shows a 2 mm fillet weld on the arrowside and a 4 mm fillet weld on the otherside. Clicking on the top or bottom boxes will reveal the range of weld sizes. This example also shows the weld on both sides with a specification. Specifications may be one to three lines in length. Various sizes of welds may be shown on the top or the bottom of the leader. There are three different types of welds, fillet , bevel and full. One side or both sides of the leader may be selected.

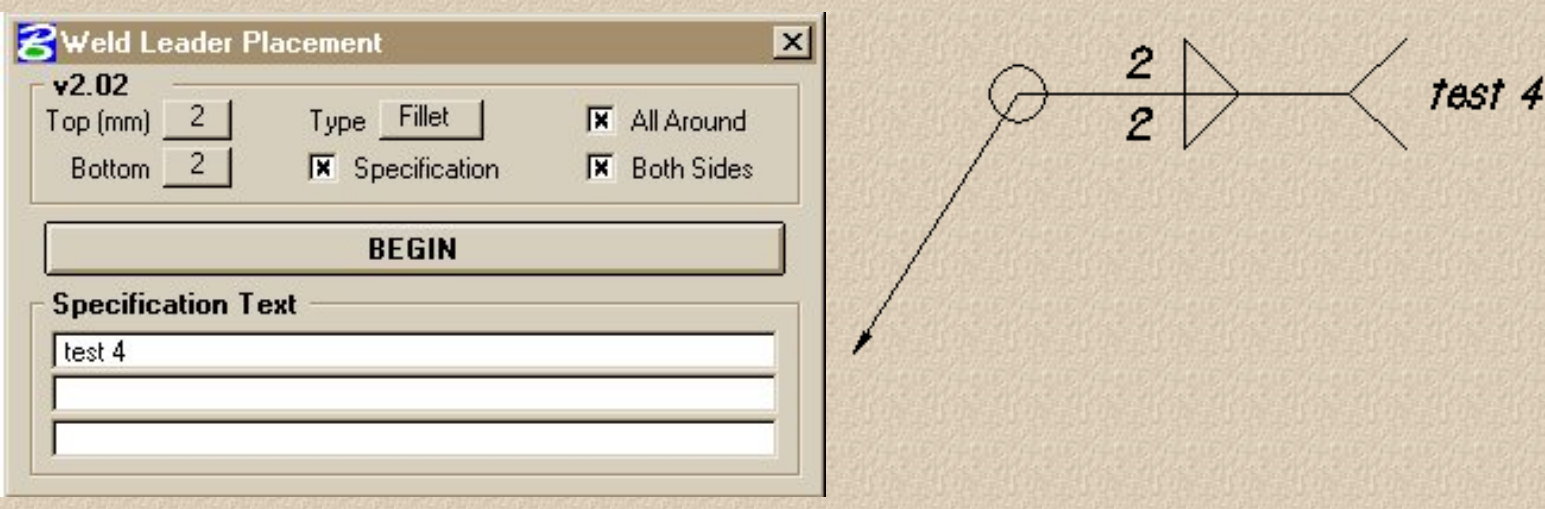

The above example shows a 2 mm fillet weld on the top and bottom of the leader with an all around symbol. It also shows the fillet symbol on both sides and a one line specification.

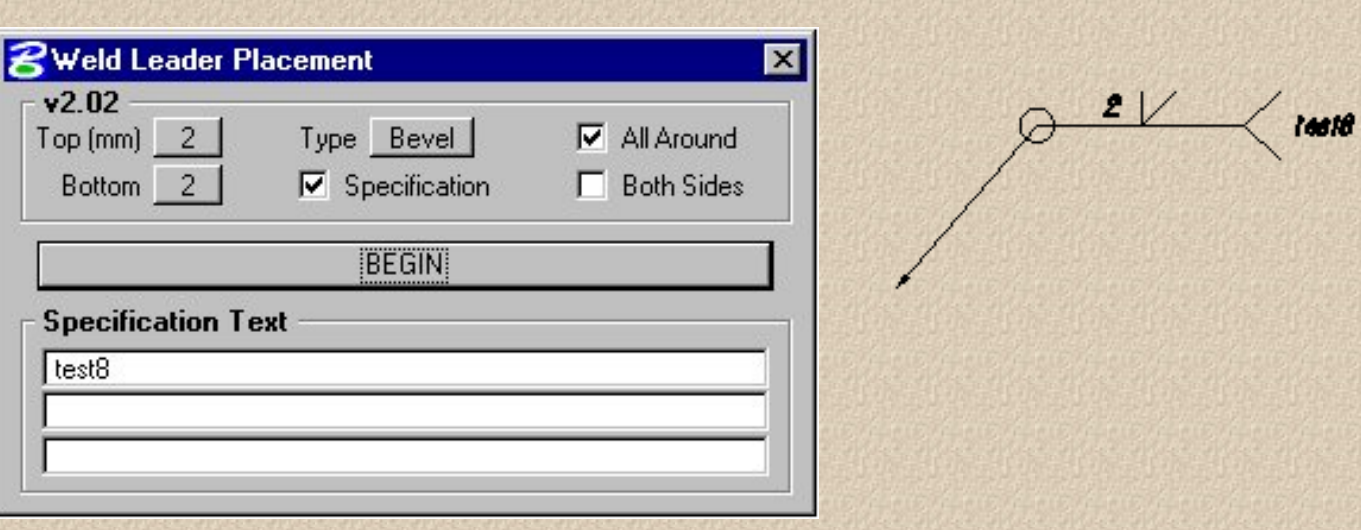

The above example above shows 2mm Bevel weld on the farside with an around symbol and a specification.

The weld symbol builder is very flexible, and almost any type of weld symbol can be created. Once a symbol is placed, the entire symbol and the annotation can be manipulated at once with the graphic group lock turned-on.

# <span id="page-54-0"></span>**Elevation Flag Modifier**

## **(ELEVMOD)**

This mdl application is used with the "gaskew" application. Gaskew (Georgia Skew Geometry program) builds a design file after calculating all of the bridge deck elevations. The design file has all the elevations positioned on a flag in a plan view of the deck. Elevmod provides a quick and easy way to clean up any or all annotations the program could not fit well. The Text Scale and Line Spacing (spacing of text above the flag leader) is requied as input. A line string "flag" of the proper size is required to be hand-built before using the applicaton if you wish to change the size of the annotation flag. This application can be used to change one flag at a time or used with a fence to change multiple of flags at one time.

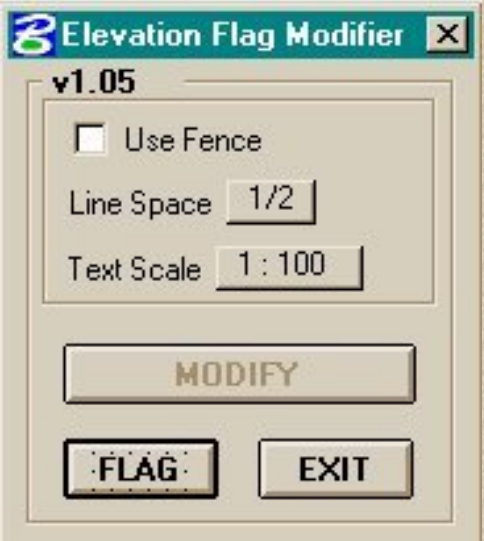